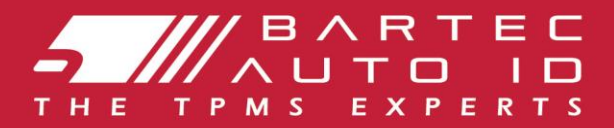

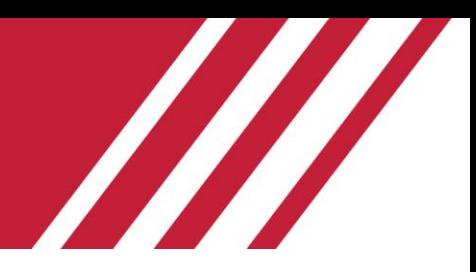

# **ALCAR TECH600 Verktøy for dekktrykkovervåkingssystem** Brukerveiledning

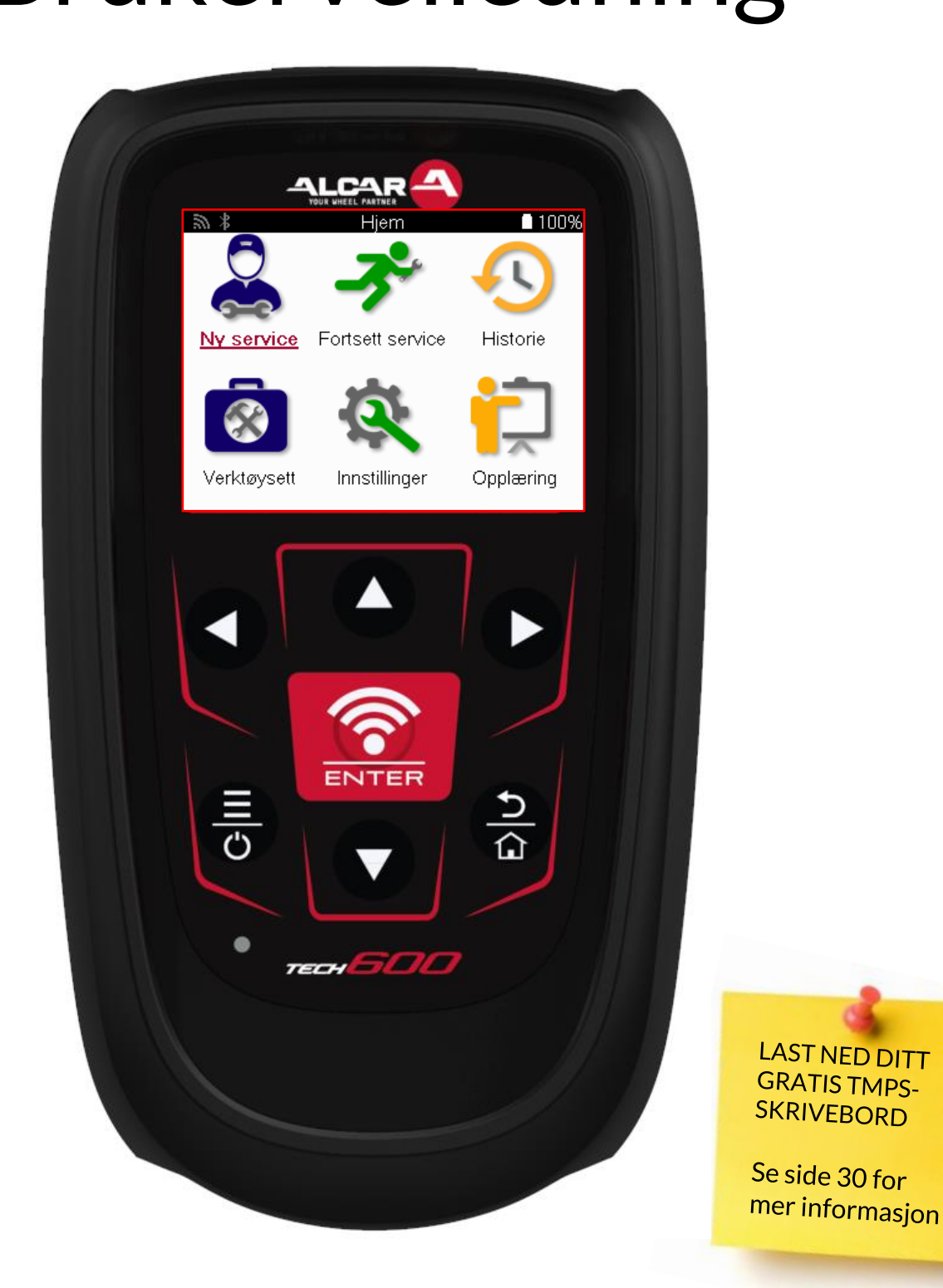

**Bartec Auto ID Ltd.** MARS 2025 V4.0

## **FORORD**

<span id="page-1-0"></span>Takk for at du valgte TECH600. Denne bruksanvisningen hjelper deg med å få verktøyet i gang og forklarer hvordan du får mest mulig ut av alle de flotte funksjonene.

#### **SØRG FOR AT VERKTØYET ER FULLADET FØR DU BRUKER DET FØRSTE GANG OG FØR DU REGISTRERER DET.**

Hvis du trenger ytterligere hjelp, kan du gå til supportsidene på nettstedet vårt på www.bartecautoid.com

# **INNHOLDSFORTEGNELSE**

<span id="page-2-0"></span>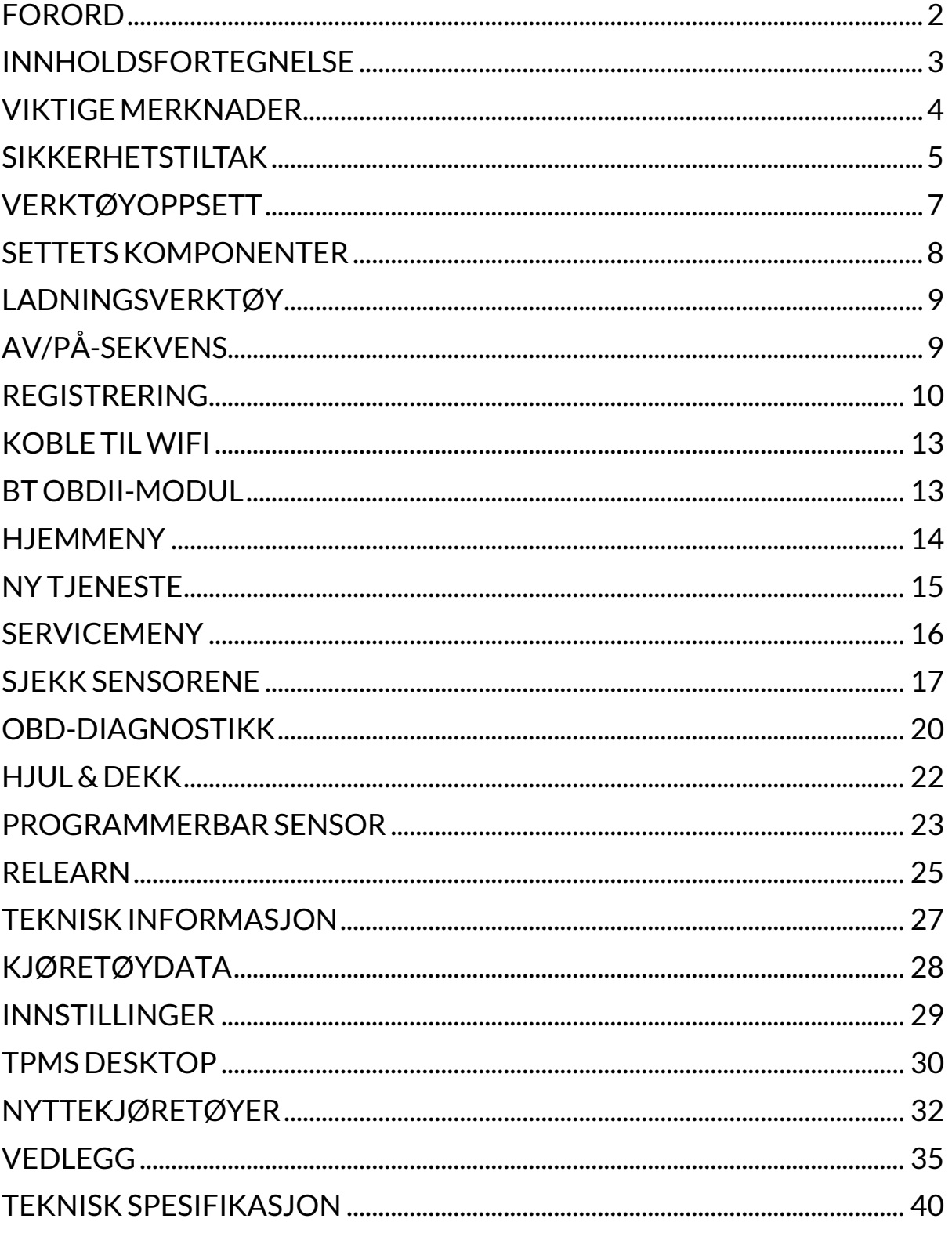

# **VIKTIGE MERKNADER**

#### <span id="page-3-0"></span>**SIKKERHETSDEFINISJONER**

Alle **Fare-**, **Advarsel-**, **Viktig-** og **Merknad-meldinger** må følges for din egen sikkerhet. Disse sikkerhetsmeldingene er i følgende form.

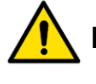

 **FARE: Dette betyr at du kan risikere å miste livet.**

 **ADVARSEL: Dette betyr at du kan risikere å bli skadet.**

#### **FORSIKTIG: Dette betyr at du risikerer å skade kjøretøyet eller verktøyet.**

Disse sikkerhetsmeldingene dekker situasjoner Bartec er klar over. Bartec kan ikke kjenne til, vurdere og gi deg råd om alle mulige farer. Du må sørge for at eventuelle forhold eller serviceprosedyrer som oppstår ikke setter din sikkerhet i fare.

#### **COPYRIGHT**

Ingen del av denne håndboken kan reproduseres, lagres i et gjenfinningssystem eller overføres, i noen form eller på noen måte, elektronisk, mekanisk, ved fotokopiering, opptak eller på annen måte, uten skriftlig forhåndstillatelse fra Bartec.

#### **ANSVARSFRASKRIVELSE**

All informasjon, alle illustrasjoner og spesifikasjoner i denne tekniske bruksanvisningen er basert på den nyeste informasjonen som var tilgjengelig på publiseringstidspunktet. Bartec forbeholder seg retten til å gjøre endringer når som helst uten forpliktelse til å varsle noen person eller organisasjon om slike revisjoner eller endringer. Bartec er heller ikke ansvarlig for feil i forbindelse med levering, ytelse eller bruk av dette materialet.

## **SIKKERHETSTILTAK**

<span id="page-4-0"></span>Les nøye gjennom installasjons-, drifts- og vedlikeholdsinstruksjonene i brukerhåndboken. Ikke la ukvalifiserte personer bruke dette utstyret. Dette vil forhindre personskader og skader på utstyret.

Arbeidsplassen må være tørr, tilstrekkelig opplyst og godt ventilert.

Husk at det kan være svært farlig og til og med dødelig å puste inn karbonmonoksid (luktfri).

### **NÅR DU ARBEIDER PÅ KJØRETØYET:**

- Bruk egnede klær og oppfør deg på en slik måte at du unngår arbeidsulykker.
- Før du starter, må du kontrollere at girspaken står i nøytral (eller i PARK (P) hvis girkassen er automatisk), trekke til håndbremsen og kontrollere at hjulene er helt låst.
- Ikke røyk eller bruk åpen ild når du arbeider på et kjøretøy.
- Bruk vernebriller for å beskytte øynene mot smuss, støv eller metallspon.

### **AVHENDING AV UTSTYR**

- Ikke kast dette utstyret som diverse fast avfall, men sørg for å få det samlet inn separat.
- Gjenbruk eller korrekt resirkulering av elektronisk utstyr (EEE) er viktig for å beskytte miljøet og menneskers helse.
- I henhold til EU-direktiv WEEE 2012/16/EU finnes det spesielle avfallshåndteringssteder for elektrisk og elektronisk utstyr.
- Offentlige myndigheter og produsenter av elektrisk og elektronisk utstyr er involvert i å legge til rette for gjenbruk og gjenvinning av elektrisk og elektronisk avfall gjennom disse innsamlingsaktivitetene og bruk av egnede planleggingsordninger.
- Uautorisert avhending av elektrisk og elektronisk avfall er straffbart og kan medføre bøter.

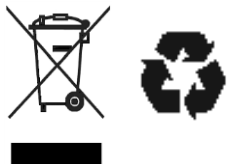

### **AVHENDING AV BATTERIER**

TECH600 inneholder et oppladbart litiumpolymerbatteri som ikke er tilgjengelig for brukeren.

### **ADVARSEL**

- Fare for brann eller eksplosjon hvis batteriet byttes ut med en feil type.
- Batterier må resirkuleres eller avhendes på riktig måte. Batterier må ikke kastes sammen med vanlig avfall.
- Ikke kast batterier på åpen ild.

### **RIKTIG BRUK AV VERKTØYET**

- Ikke utsett verktøyet for fuktighet.
- Ikke bruk verktøyet i nærheten av varmekilder eller forurensende utslipp (komfyrer, ovner osv.).
- Ikke slipp verktøvet.
- Ikke la verktøyet komme i kontakt med vann eller andre væsker.
- Ikke åpne verktøyet eller forsøk å utføre vedlikehold eller reparasjoner på noen av de innvendige delene.
- Vi anbefaler at du beholder emballasjen og bruker den på nytt hvis verktøyet flyttes til et annet sted.
- Ikke sett metalletiketter på baksiden av verktøyet, da dette kan føre til varmeutvikling under lading og mulig brann.

### **NÅR DU BRUKER VERKTØYET, HUSK DET:**

Ikke utsett verktøyet for magnetiske eller elektriske forstyrrelser.

### *MOTTAK, VEDLIKEHOLD OG GARANTI:*

*Inspiser verktøyet når det leveres. Skader som oppstår under transport dekkes ikke av garantien. Bartec påtar seg intet ansvar for materielle eller kroppslige skader som følge av feilaktig bruk av produktet, manglende vedlikehold eller feilaktige lagringsforhold.*

*Bartec tilbyr opplæring for kunder som ønsker å tilegne seg kunnskapen som kreves for korrekt bruk av produktene.*

*Kun personell som er autorisert av Bartec har lov til å utføre eventuelle reparasjoner som måtte være nødvendige. Dette verktøyet er garantert mot enhver produksjonsfeil i 12 måneder fra fakturadato (deler og arbeid) bare hvis produktet har blitt brukt på riktig måte. Serienummeret må fortsatt være lesbart, og kjøpsbeviset må oppbevares for fremvisning på forespørsel.*

#### **Bartec Auto ID Ltd**

**Unit 9 Redbrook Business Park Wilthorpe Road Barnsley S75 1JN +44 (0) 1226 770581**

# **VERKTØYOPPSETT**

<span id="page-6-0"></span>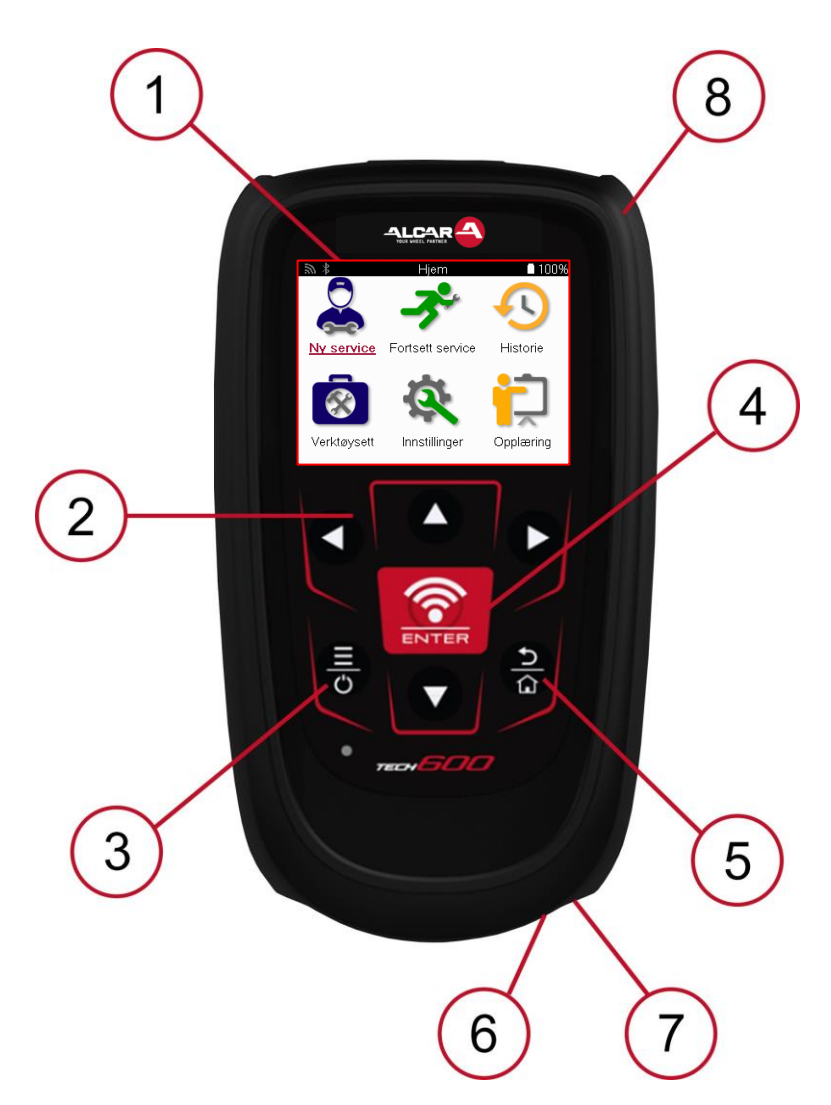

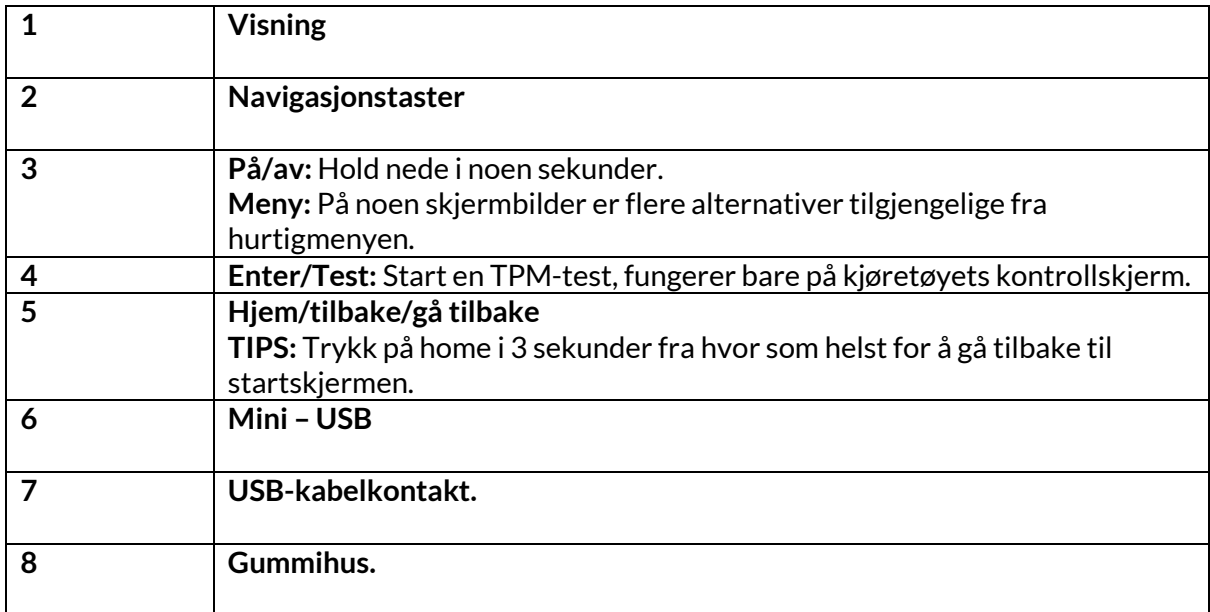

## **SETTETSKOMPONENTER**

#### <span id="page-7-0"></span>**TECH600**-settet i verktøykassen inkluderer:

- TECH600 TPMS-aktiveringsverktøy
- Bluetooth (BT) OBDII-modul
- Qi-ladestasjon
- USB-kabel
- Verktøyveske

### **IDENTIFISERE KOMPONENTER OG FUNKSJONER I SETTET**

TECH600-verktøyet er batteridrevet og genererer et lavfrekvent magnetfelt for å aktivere dekksensorene. Den mottar UHF-radiosignaler fra dekksensorene, vanligvis på 434 MHz.

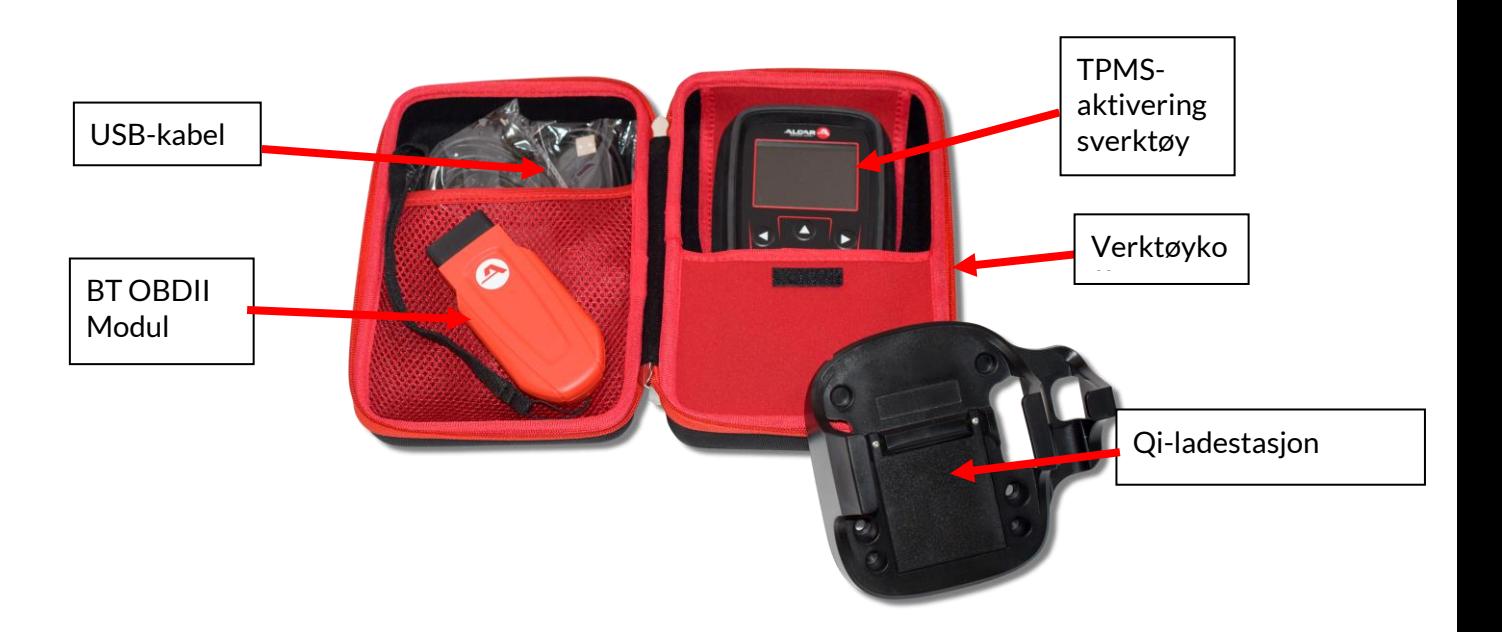

## **LADNINGSVERKTØY**

<span id="page-8-0"></span>TECH600 leveres med et oppladet batteri. Det anbefales at verktøyet lades i mer enn 2 timer før første gangs bruk. For optimal ytelse må batteriet alltid være tilstrekkelig ladet.

TECH600 vil indikere når batteriet har lav strømstyrke, og batteriikonet vil skifte farge fra hvitt til rødt. Når det ikke er nok strøm igjen i batteriet, vil TECH600 lagre alle TPM-dataene og deretter slå seg av.

Bruk kun strømforsyningen eller USB-kabelen som følger med TECH600-verktøysettet til å lade dette verktøyet. Bruk av ikke-godkjente strømforsyninger kan skade verktøyet og vil ugyldiggjøre garantien.

# **AV/PÅ-SEKVENS**

<span id="page-8-1"></span>Trykk på og hold inne strømknappen i to sekunder for å slå på verktøyet. For å slå av verktøyet, trykk og hold inne strømknappen i tre sekunder.

Verktøyet slås av automatisk etter 10 minutters inaktivitet. Dette kan endres i menyen Innstillinger.

Enheten slås automatisk på når laderen eller USB-porten er i bruk - automatisk avstengning fungerer ikke. Verktøyet kan ikke brukes når det er koblet til.

# **REGISTRERING**

<span id="page-9-0"></span>Registrering muliggjør varsling og nedlasting av programvareoppdateringer til verktøyet. Når verktøyet slås på første gang, vises følgende skjermbilde:

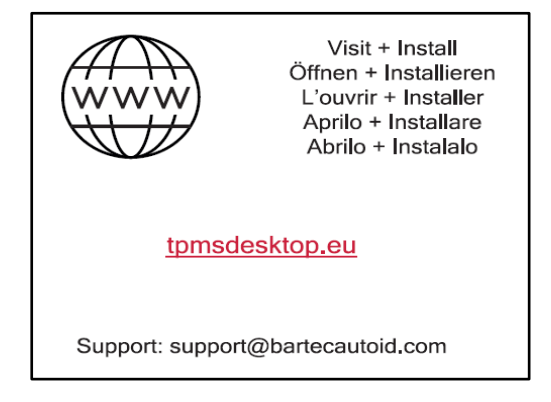

For å registrere verktøyet går du til Bartec TPMS Desktop-nettstedet på tpmsdesktop.eu på en PC.

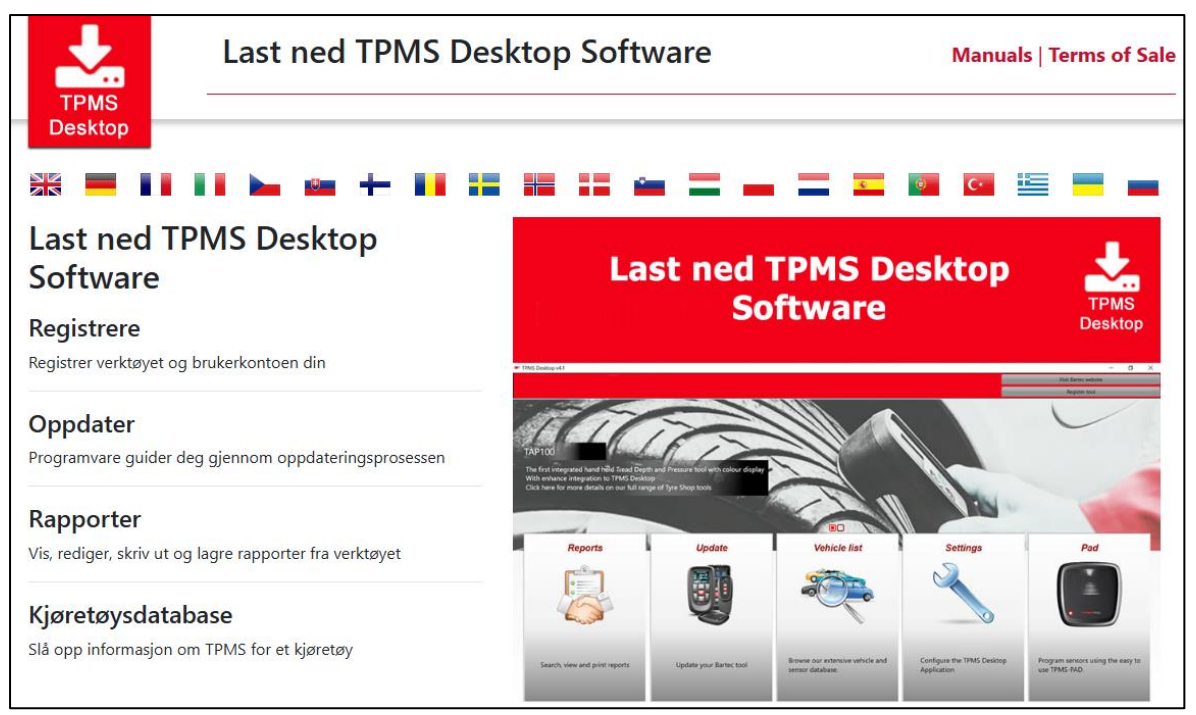

Last ned TPMS Desktop-programvaren, og installer den deretter ved hjelp av «setup.exe». Når TPMS Desktop er lastet inn for første gang, vises følgende skjermbilde:

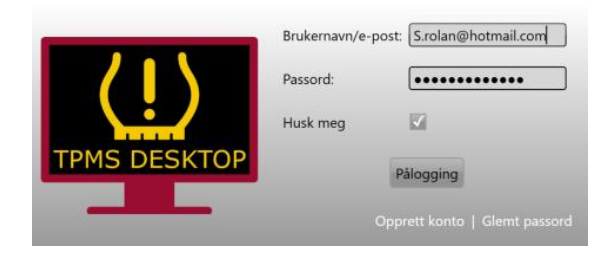

#### Velg «Registrer» for å opprette en ny konto. Følgende skjermbilde vises:

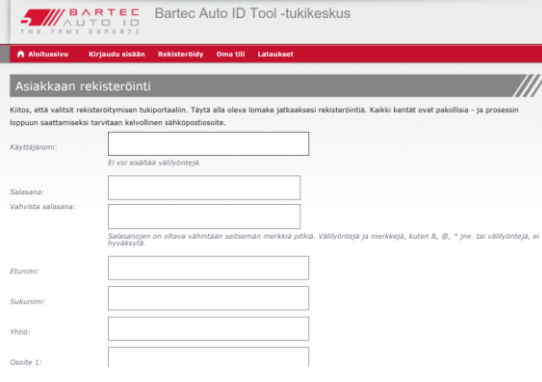

Det er viktig å fylle ut alle feltene fullstendig og nøyaktig. Denne informasjonen vil hjelpe Bartec med å holde kontakten med oppdateringer og annen viktig TPMS-informasjon. Velg et brukernavn (uten mellomrom) og passord.

Hvis opplysningene er godkjent, vises denne meldingen:

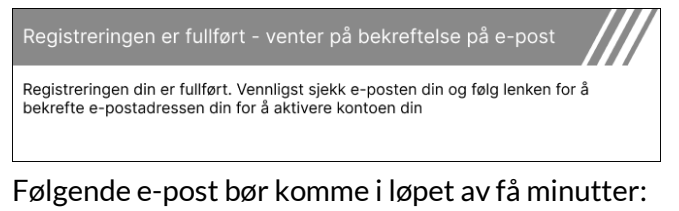

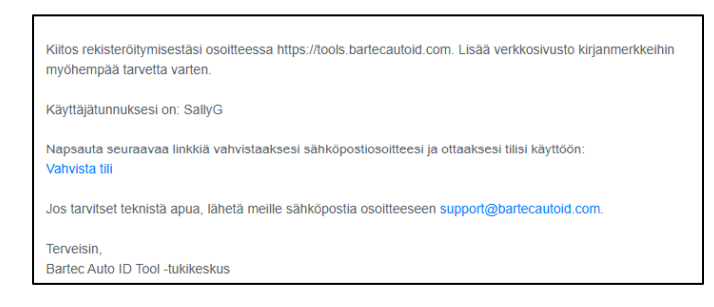

Når du klikker på «Confirm account» (Bekreft konto), navigeres du til nettstedet, og den følgende siden viser at registreringen var vellykket. Gå tilbake til TPMS Desktop for å logge inn.

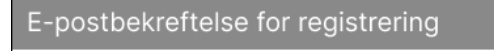

E-postadressen din har blitt validert. Du kan nå logge inn for å registrere verktøy. Du kan logge inn på denne siden

#### Etter pålogging vises hovedskjermbildet til TPMS Desktop.

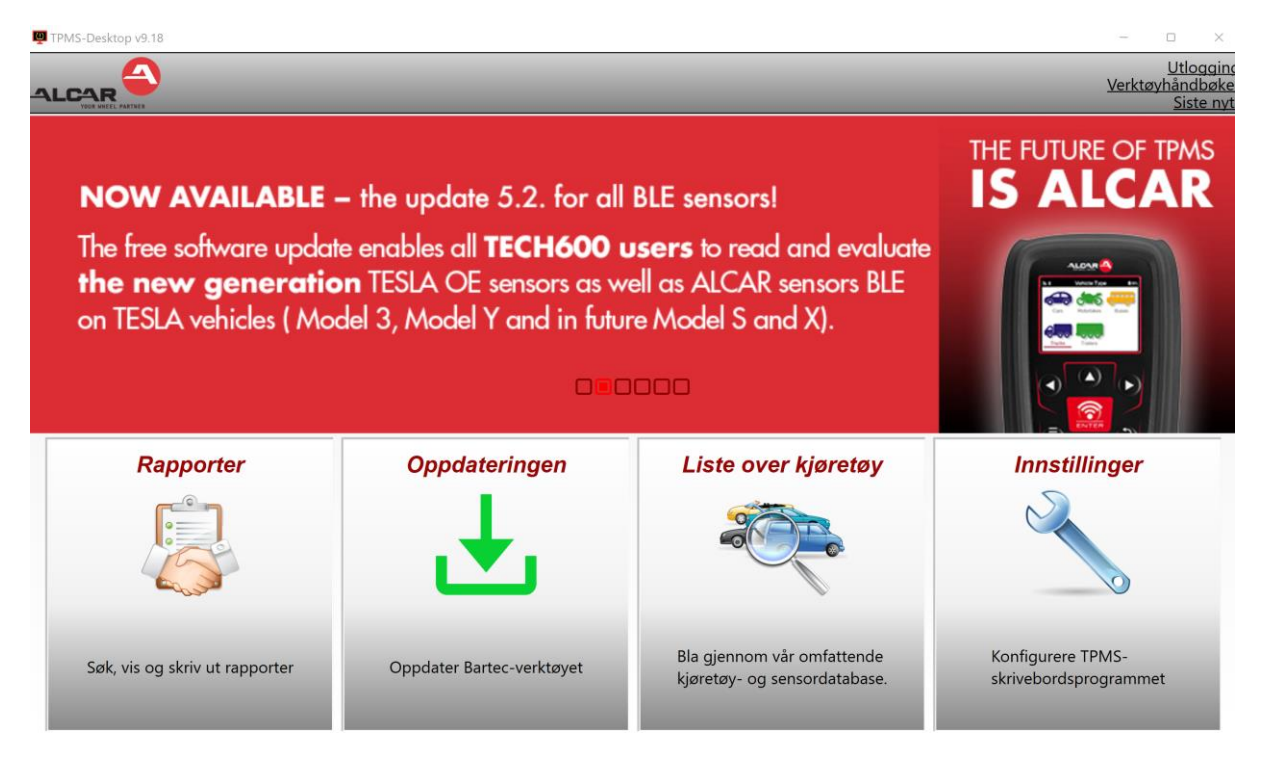

Koble TECH600 til datamaskinen ved hjelp av den medfølgende USB-kabelen. TPMS Desktop registrerer automatisk verktøyet og viser meldingen: «Verktøy vellykket registrert».

TPMS Desktop vil deretter se etter eventuelle oppdateringer som kan brukes på verktøyet. Alternativt kan du velge «Oppdater» for å se alle registrerte verktøy og oppdateringsstatusen deres.

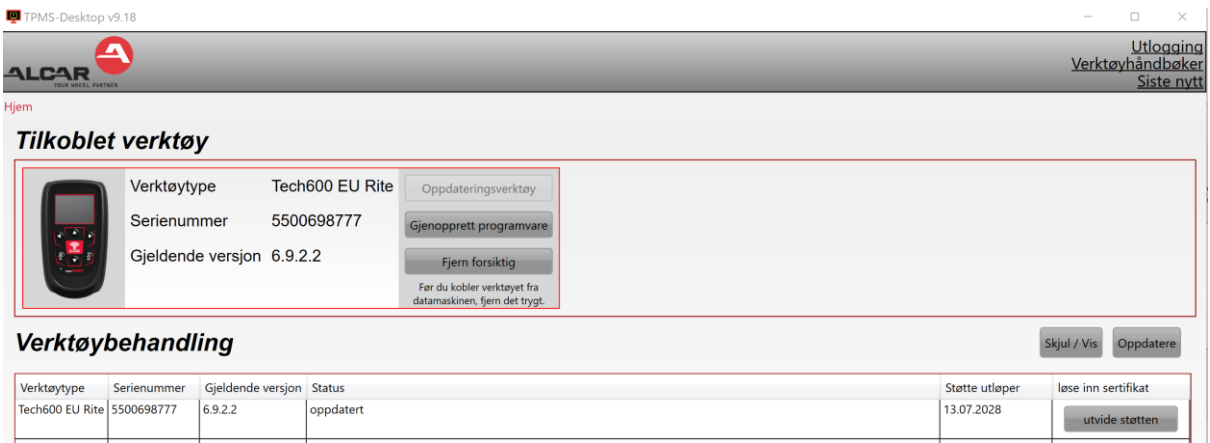

Hold USB-kabelen tilkoblet mens du oppdaterer Tech600.

### **FRAKOBLING FRA PC**

Før du kobler verktøyet fra PC-en, må du først sørge for å «fjerne maskinvaren på en sikker måte» ved å finne ikonet «Fjern maskinvare på en sikker måte» nederst til høyre på PCskjermen. Dette forhindrer at dataene på verktøyet blir ødelagt.

## **KOBLE TILWIFI**

<span id="page-12-0"></span>Velg Tilkoblinger i innstillingsmenyen, etterfulgt av Wi-Fi: Bli med i nettverk. Velg riktig nettverk, og skriv inn passordet.

Det er viktig å koble til Wi-Fi for å få automatiske programvareoppdateringer. Dette er den foretrukne oppdateringsmetoden for å sikre at verktøyet alltid har støtte for de nyeste kjøretøyene.

Oppdatering av verktøyet kan også gjøres manuelt når det er koblet til Wi-Fi. Dette gjør du ved å gå til «Update Tool» i innstillingsmenyen og trykke på Enter.

<span id="page-12-1"></span>Hvis du velger Wi-Fi igjen, vises informasjon om nettverket verktøyet er koblet til, og du kan fjerne dette nettverket ved å trykke på «Glem», slik at du kan koble til et annet nettverk.

### **BT OBDII-MODUL**

BT OBDII-modulen er et trådløst kommunikasjonsgrensesnitt som gjør det mulig for verktøyet å kommunisere med kjøretøyet for å lese av diagnostisk informasjon som vil hjelpe til med å reparere TPMS-feil og også utføre nødvendige TPMS-reparasjoner når en sensor har blitt byttet ut.

#### **KOBLE TIL OBDII-MODULEN**

Koble BT OBDII-modulen til bilens OBD-port. Velg Tilkoblinger i innstillingsmenyen, etterfulgt av BT OBDII-modul: Legg til enhet. Verktøyet vil deretter søke etter BT OBDII-modulen ved hielp av den innebygde Bluetooth-funksjonen.

### **OPPDATERING AV OBDII-MODULEN**

Under en verktøyoppdatering kan det være nødvendig å også oppdatere BT OBDII-modulen. Hvis det er nødvendig med en oppdatering av Bluetooth OBDII-modulen, vises følgende skjermbilde:

OBDII-moduloppdatering tilgjengelig.Koble OBDIImodulen til OBDII-porten, og slå tenningen PÅ.

OBD 0000000326

Trykk på Enter for å koble til og oppdatere OBDII-modulen. Trykk på Tilbake for å hoppe over oppdateringen.

Koble OBDII-modulen til et kjøretøy, og sett tenningen på «On». Ikke start motoren. Trykk på «Enter» for å koble verktøyet til BT OBDII-modulen, og fortsett med oppdateringen ved å følge instruksjonene på skjermen.

Under oppdateringen må du ikke koble BT OBDII-modulen fra kjøretøyet, slå av TECH600 eller på annen måte avbryte installasjonen av oppdateringen før du blir bedt om å gjøre det.

Når du blir bedt om det, kobler du OBDII-modulen fra kjøretøyet. TECH600 vil vise et skjermbilde med meldingen «Installasjonen er fullført». BT OBDII-modulen er nå oppdatert.

## **HJEMMENY**

<span id="page-13-0"></span>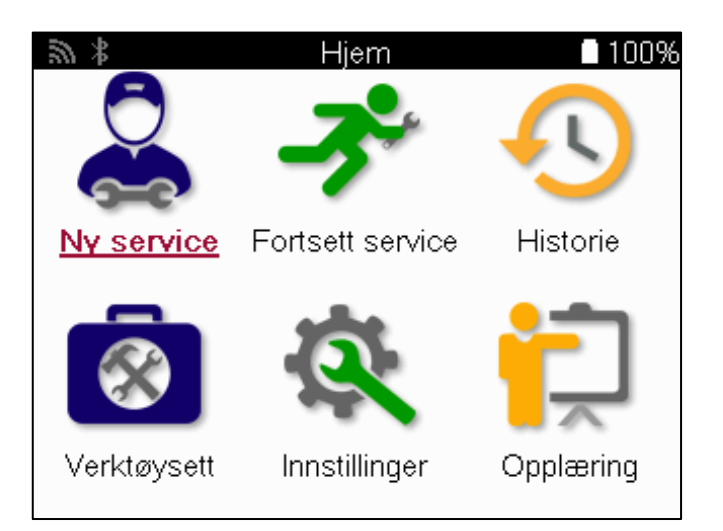

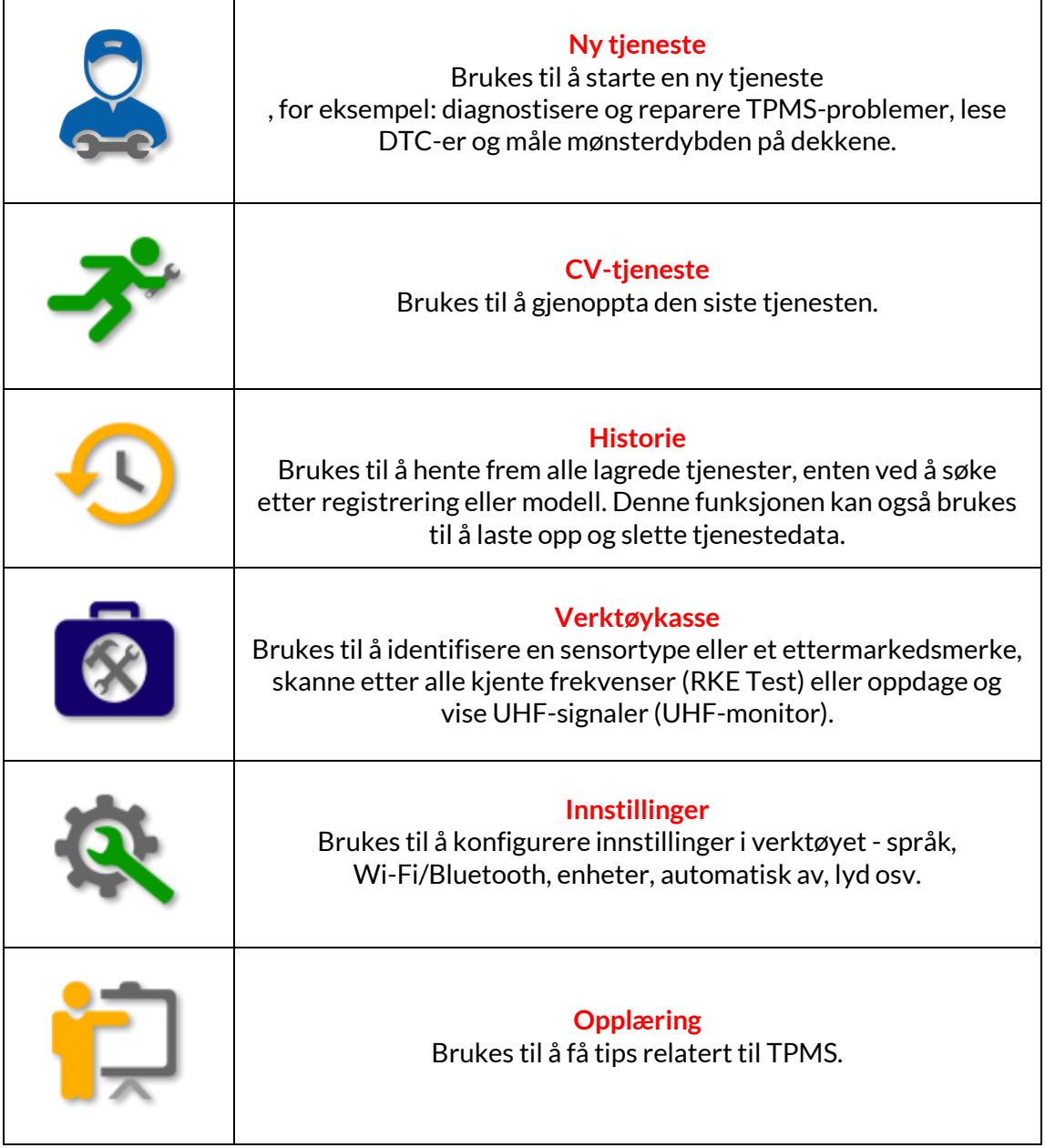

# **NYTJENESTE**

<span id="page-14-0"></span>Når du starter en ny service, velger du først kjøretøyet som krever TPMS-vedlikehold. Bla gjennom menyene for å velge riktig produsent, modell og årgang for å se alle tilgjengelige servicefunksjoner.

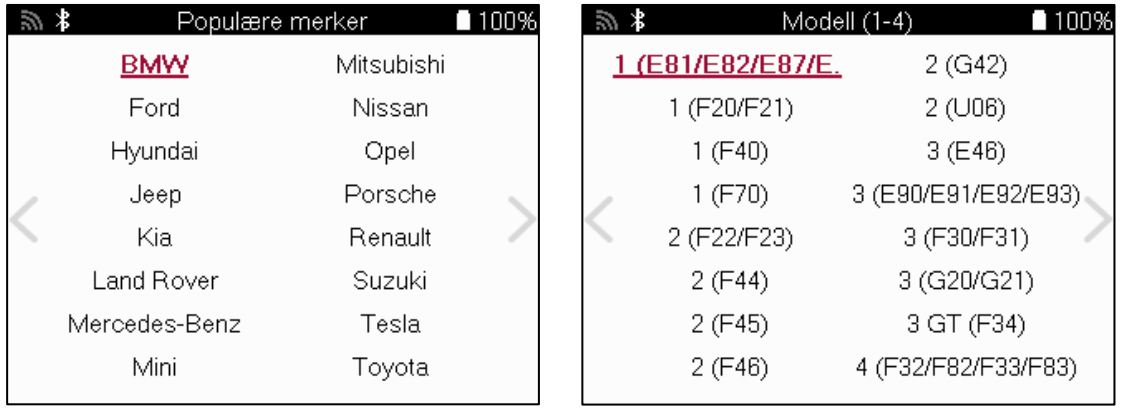

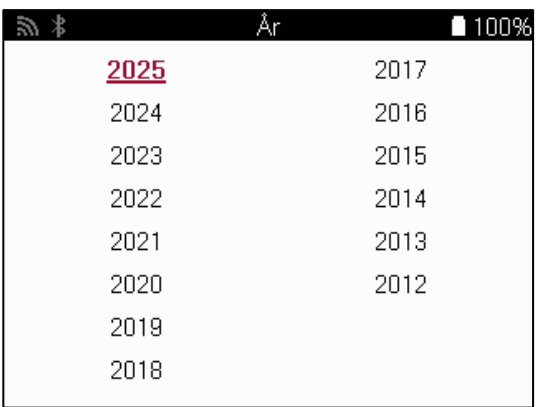

# **SERVICEMENY**

<span id="page-15-0"></span>Etter at du har valgt kjøretøy, vises alle tilgjengelige alternativer for den forhåndsvalgte MMY. Disse funksjonene vil variere avhengig av kjøretøyet og om TPMS-systemet er direkte eller indirekte.

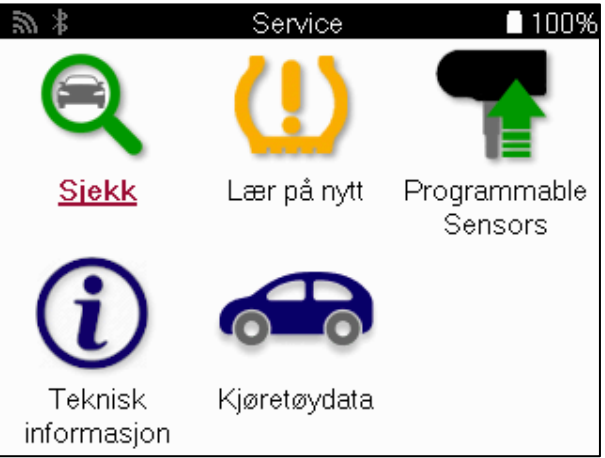

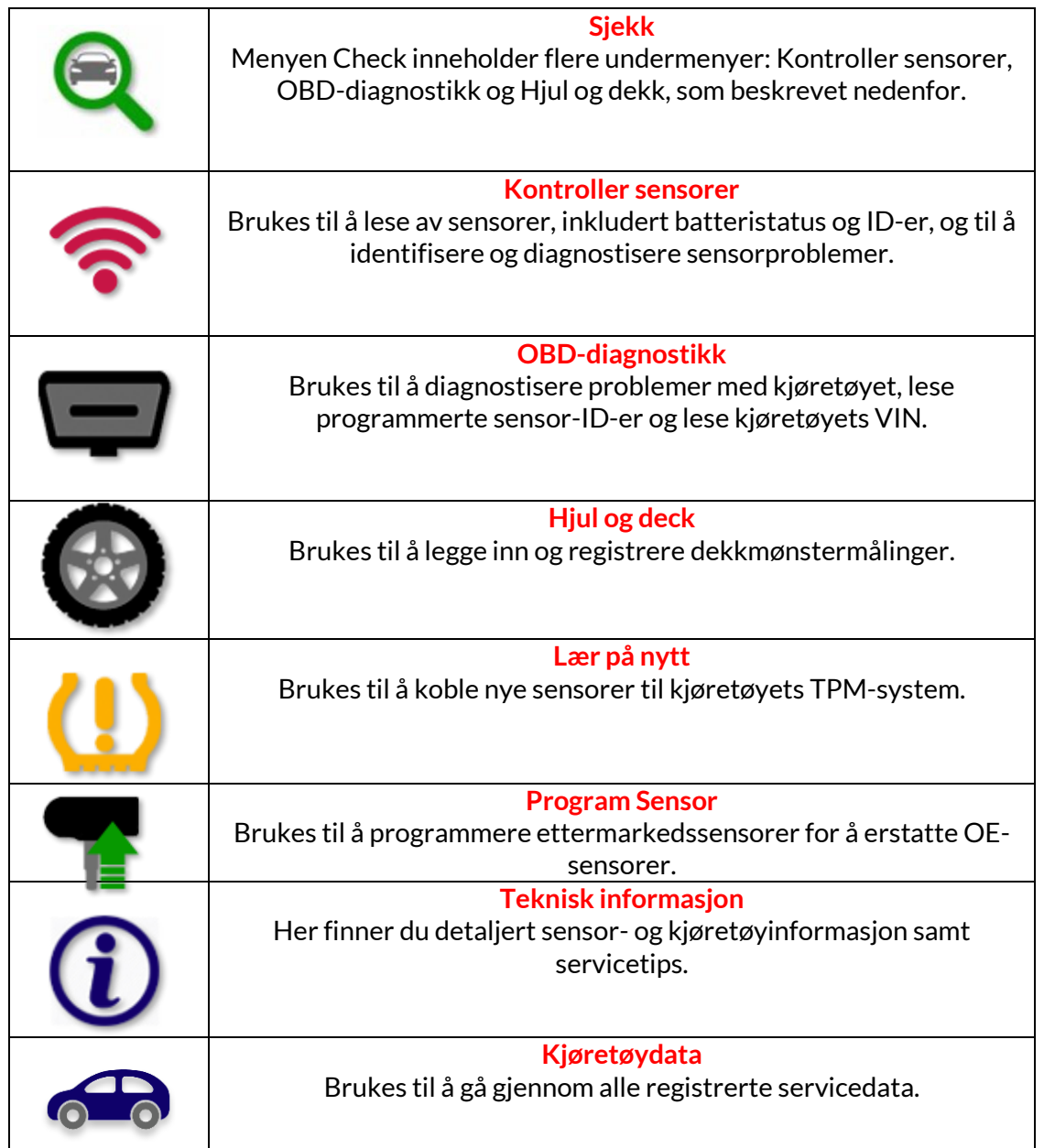

## **SJEKKSENSORENE**

<span id="page-16-0"></span>Check Sensors (Kontroller sensorer) finnes i Check-funksjonen i servicemenyen hvis kjøretøyet har et direkte TPM-system. Bruk denne tjenesten til å lese av de installerte sensorene før du går videre.

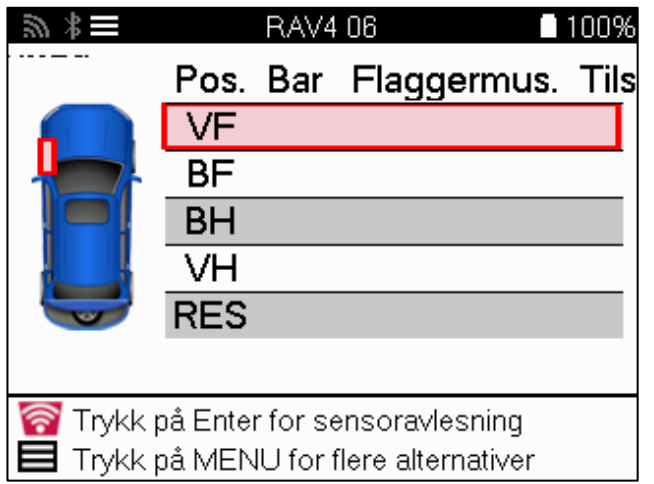

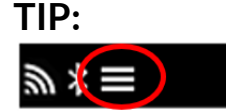

Hvis dette ikonet vises på skjermen, trykker du på Meny-tasten for å få flere alternativer.

Det anbefales å lese av alle sensorene. Piltastene kan brukes til å velge hver sensor.

For å teste en sensor skal verktøyet plasseres mot dekkets sidevegg under ventilspindelen og ikke berøre metallfelgen, som vist nedenfor. Når verktøyet er plassert riktig, trykker du på «Test»-tasten for å starte avlesningsprosessen.

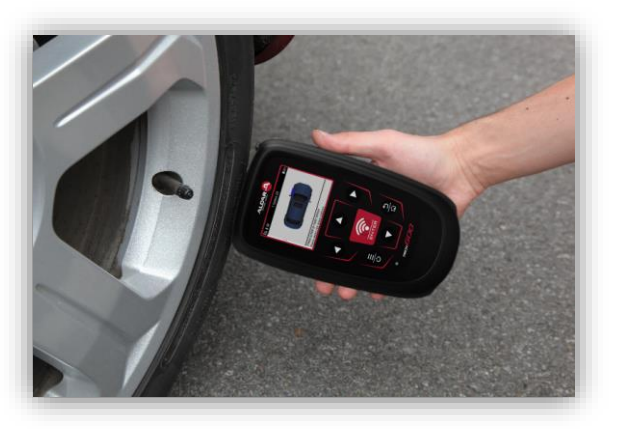

Tiden det tar å lese av en sensor, vil variere avhengig av sensormerket. Verktøyet viser en fremdriftslinje som viser hvor lang tid det maksimalt kan ta å lese av sensoren.

Merk: Noen sensorer krever et raskt trykkfall på rundt 0,5 bar/10 psi for å aktiveres, og verktøyet vil indikere når dette skal utføres.

Etter å ha lest av en sensor, viser verktøyet dataene som er lest av fra sensoren, inkludert trykkavlesning, batterilevetid og -tilstand samt sensorstatus. De vanligste tilstandene er listet opp nedenfor:

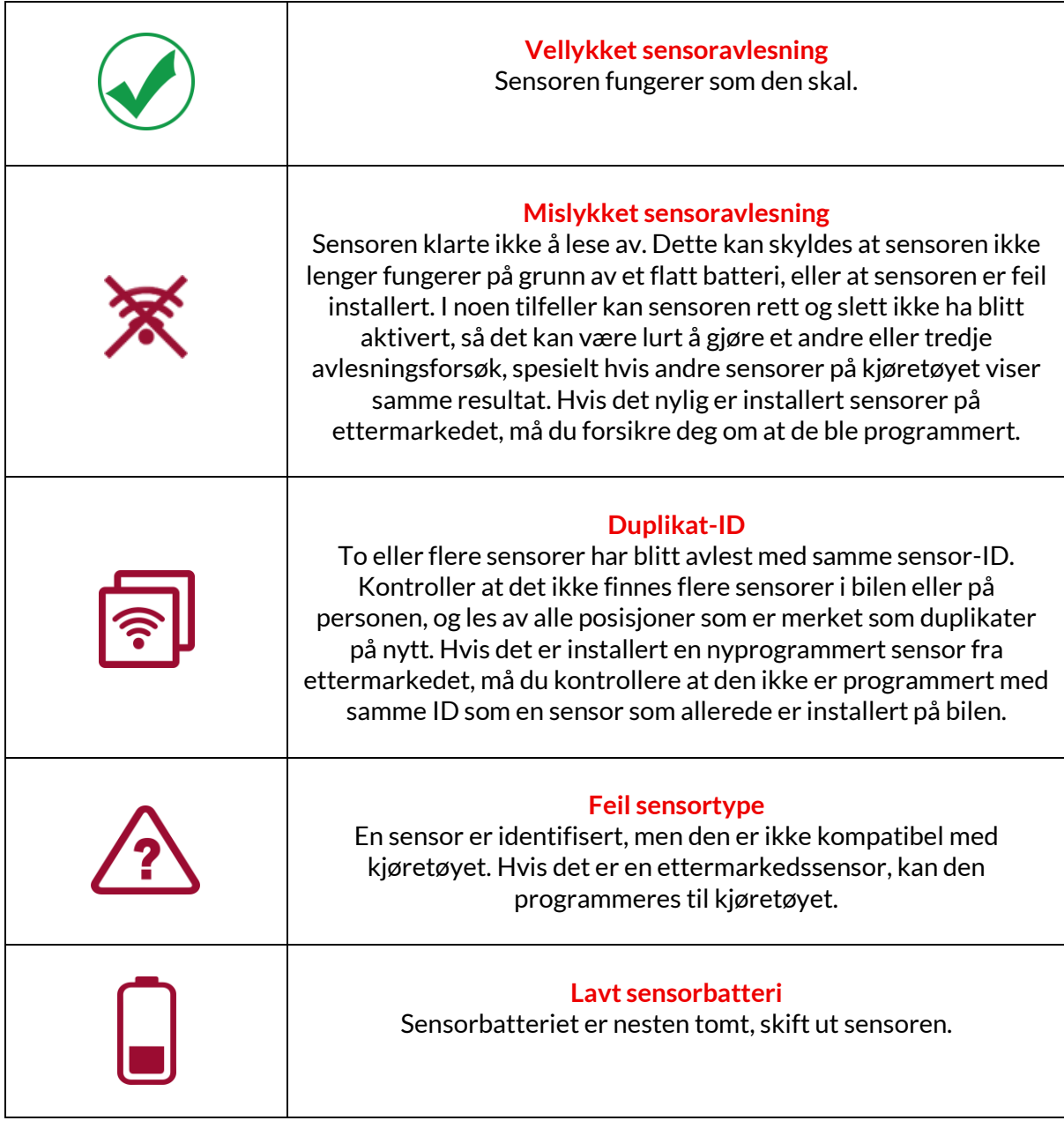

For en fullstendig liste over alle sensortilstander og tilhørende ikoner, se appendiks F.

Hvis en sensor har blitt byttet ut uten kloning, kan det være nødvendig å følge en ny innlæringsprosedyre, som forklart i avsnittet om ny innlæring i denne håndboken.

### **BATTERILEVETID**

For noen kjøretøy kan verktøyet beregne gjenværende batterilevetid for sensoren. Dette gjør det mulig å identifisere kommende problemer tidlig, slik at man unngår gjentatte besøk for samme kjøretøy. Når batterilevetiden støttes, vises en ekstra kolonne på skjermen. Batterilevetiden vises enten i prosent eller måneder, avhengig av det forhåndsvalgte kjøretøyet.

Batterilevetid i måneder

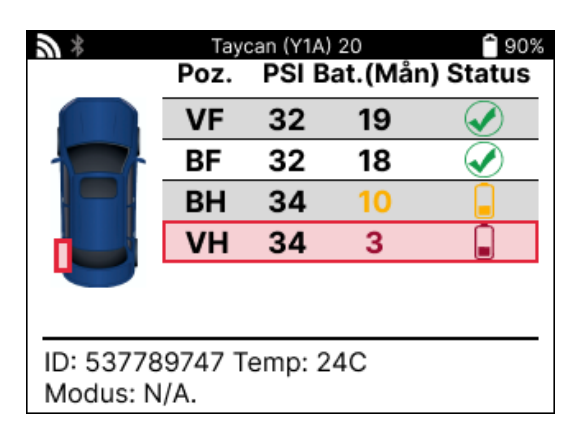

Batterilevetid i prosent

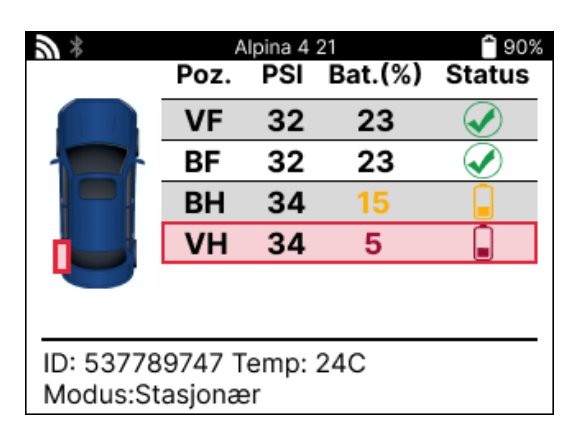

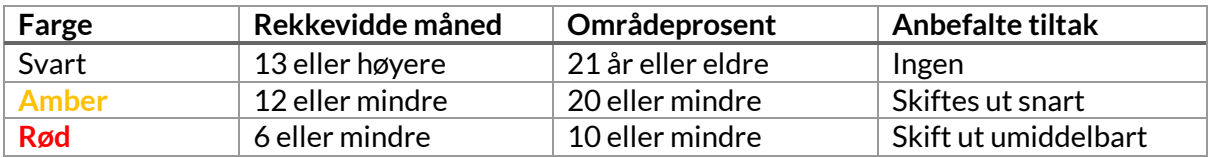

## **OBD-DIAGNOSTIKK**

<span id="page-19-0"></span>OBD-diagnostikk er plassert i Sjekk-funksjonen i servicemenyen.

OBD-diagnostikk leser informasjon fra kjøretøyet, for eksempel VIN, DTC-koder (Diagnostic Trouble Codes) og sensorenes ID-er.

Velg OBD-diagnostikk for å lese OBD-diagnostikk. Verktøyet ber deg om å koble BT OBDIImodulen til kjøretøyets OBDII og slå på tenningen, som vist nedenfor. Prompten vil også indikere hvor OBDII-porten er plassert på kjøretøyet.

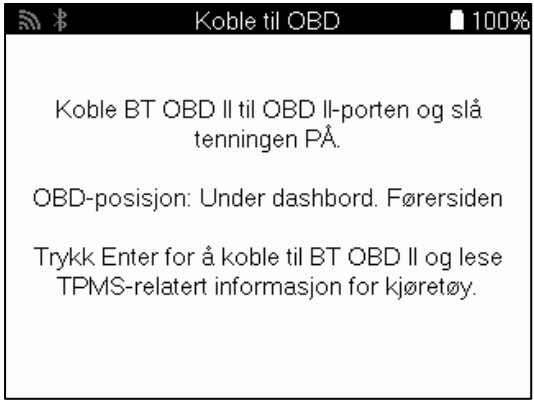

Når du er klar, trykker du på Enter for å starte avlesningsprosessen. Verktøyet viser en liste over alle dataene som leses fra kjøretøyet. I noen tilfeller vil ikke alle kjøretøyer støtte alle dataene, og dette kan indikeres med et kryss.

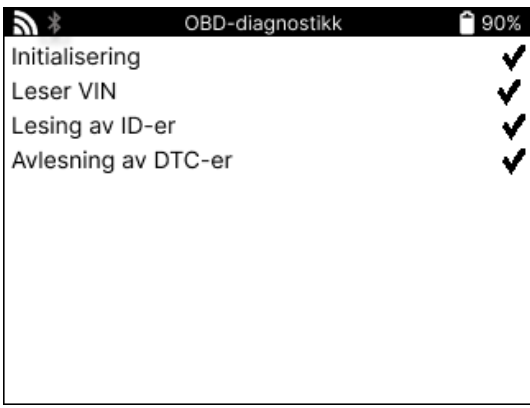

Når avlesningsprosessen er fullført, velger du Vis data for å se informasjonen som ble lest fra kjøretøyet.

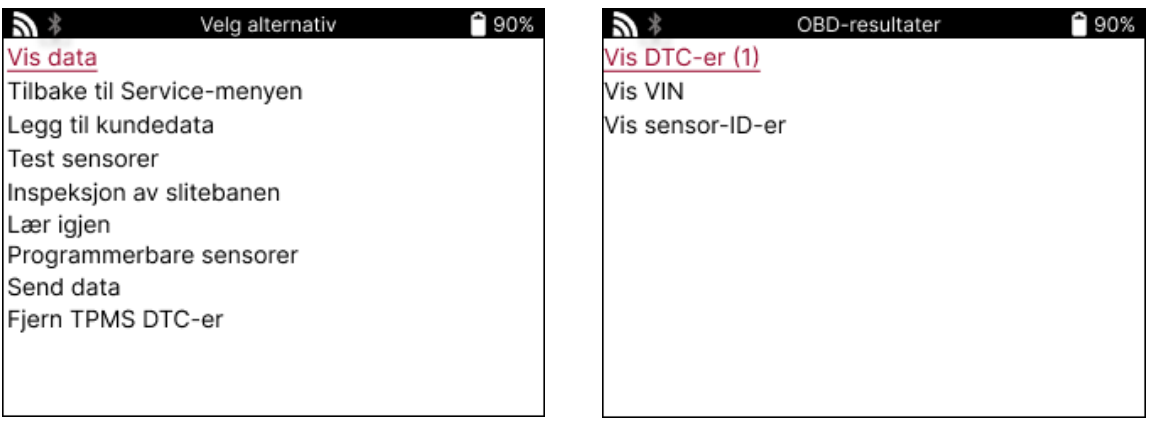

#### **VIS DTC-er:**

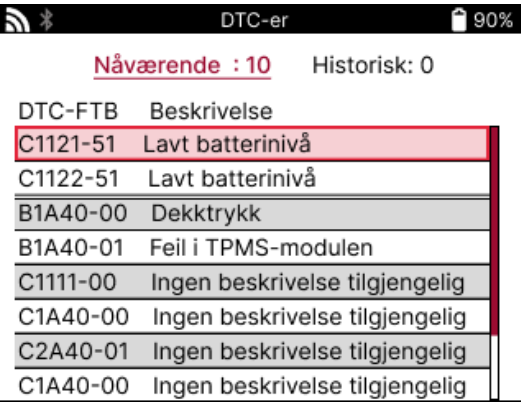

DTC-er er gruppert i Aktuelle DTC-er og Historiske DTC-er, bruk venstre og høyre tast for å velge mellom de to. DTC-ene er oppført med DTC-koden og byte for feiltype (FTB) sammen med en beskrivelse (hvis dette støttes).

Hvis det er mange DTC-er på listen, kan du bla opp og ned i listen ved hjelp av opp- og nedtastene. Hvis du vil se en lengre beskrivelse av den valgte DTC-en, trykker du på Enter-tasten.

#### **VIS VIN:**

VIN er det 17-sifrede identifikasjonsnummeret til kjøretøyet, og dette vises ganske enkelt på skjermen etter at du har valgt Vis VIN.

### **VIS SENSOR-ID-ER:**

De programmerte sensor-ID-ene er oppført sammen med hjulplasseringen. ID-ene kan vises i enten heksadesimalt eller desimalt format, avhengig av kjøretøyets valg.

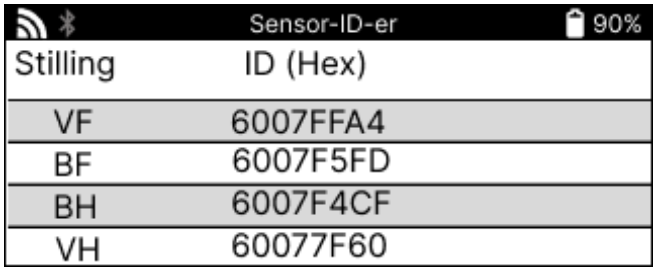

#### **KOBLE FRA OBDII-MODULEN**

Fjern OBDII-modulen fra kjøretøyet etter at du har brukt den. Hvis OBDII-modulen blir stående uten aktivitet i en periode eller faller utenfor Bluetooth-rekkevidde, vil den avgi en lydalarm for å forhindre tap.

# **HJUL & DEKK**

<span id="page-21-0"></span>Hjul og dekk finnes i Check-funksjonen i servicemenyen. Bruk denne tjenesten til å legge inn mål for dekkmønsteret.

For å legge inn mønsterdybder velger du alternativet Hjul og dekk, etterfulgt av dekktypen: Helårs, sommer eller vinter.

Etter at du har valgt hjul- og dekktjenesten, vil det valgte hjulet og slitebaneposisjonen bli uthevet på displayet.

Trykk på enter-tasten for å legge inn slitebanemålet manuelt, det gyldige inntastingsområdet er 0-25 mm.

Gjenta dette for hvert hjul og hver posisjon: ytre, midtre og indre hvis du bruker 3 slitebanemålinger.

Dette kan også utføres ved hjelp av et TDR100-verktøy.

Antall slitebanemålinger som skal legges inn, kan endres fra 1 til 3, med 3 som standard. Antall målinger og målingene kan konfigureres i Tread Settings (Mønsterinnstillinger).

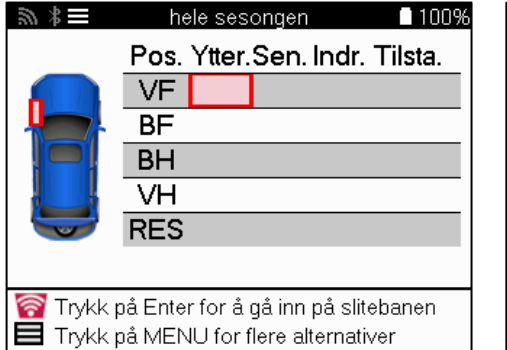

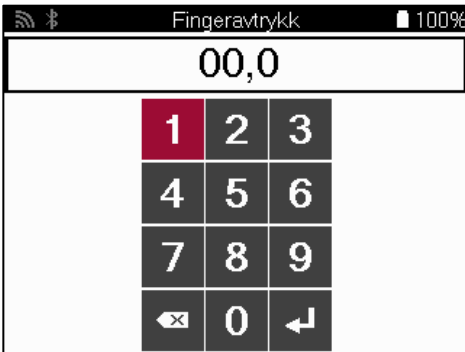

Tallene vises i forskjellige farger avhengig av målingen, som vist nedenfor:

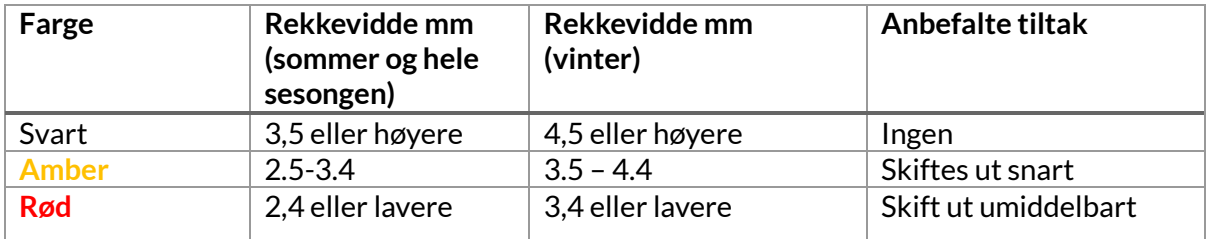

Etter at du har angitt målingen for hvert hjul, velger du en av følgende statuser når du blir bedt om det:

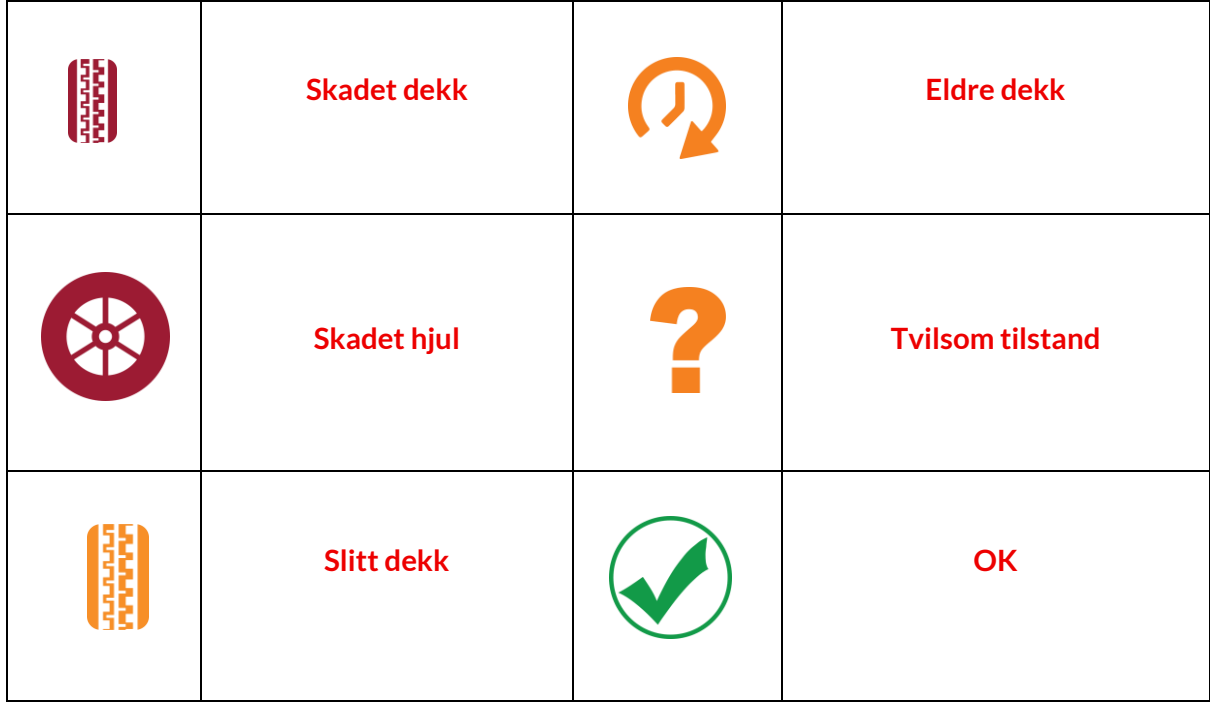

## **PROGRAMMERBARSENSOR**

<span id="page-22-0"></span>«Program Sensors» på servicemenyen gjør det mulig å programmere ettermarkedssensorer som Bartec Rite-Sensor, HUF IntelliSens, Alcar Sensors, Alligator Sens.it eller Schrader EZsensor. Selv når de allerede er montert i et hjul eller programmert til et annet kjøretøy. Velg fra et utvalg av sensorer som passer til den forhåndsvalgte MMY.

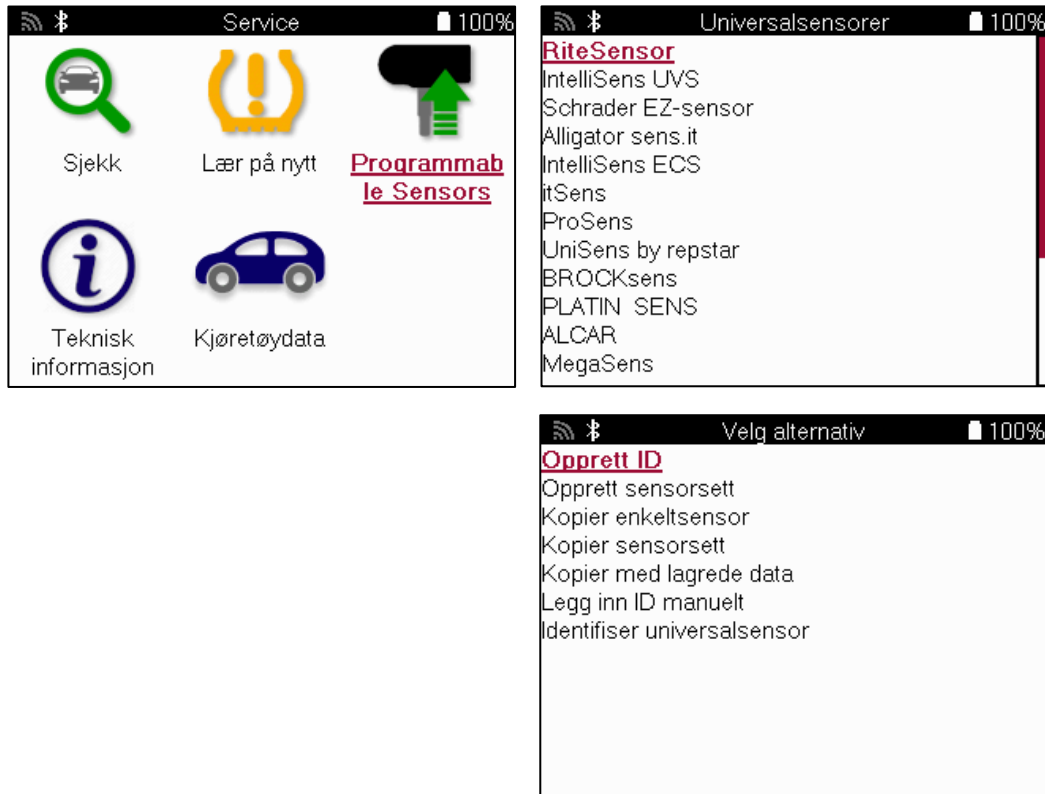

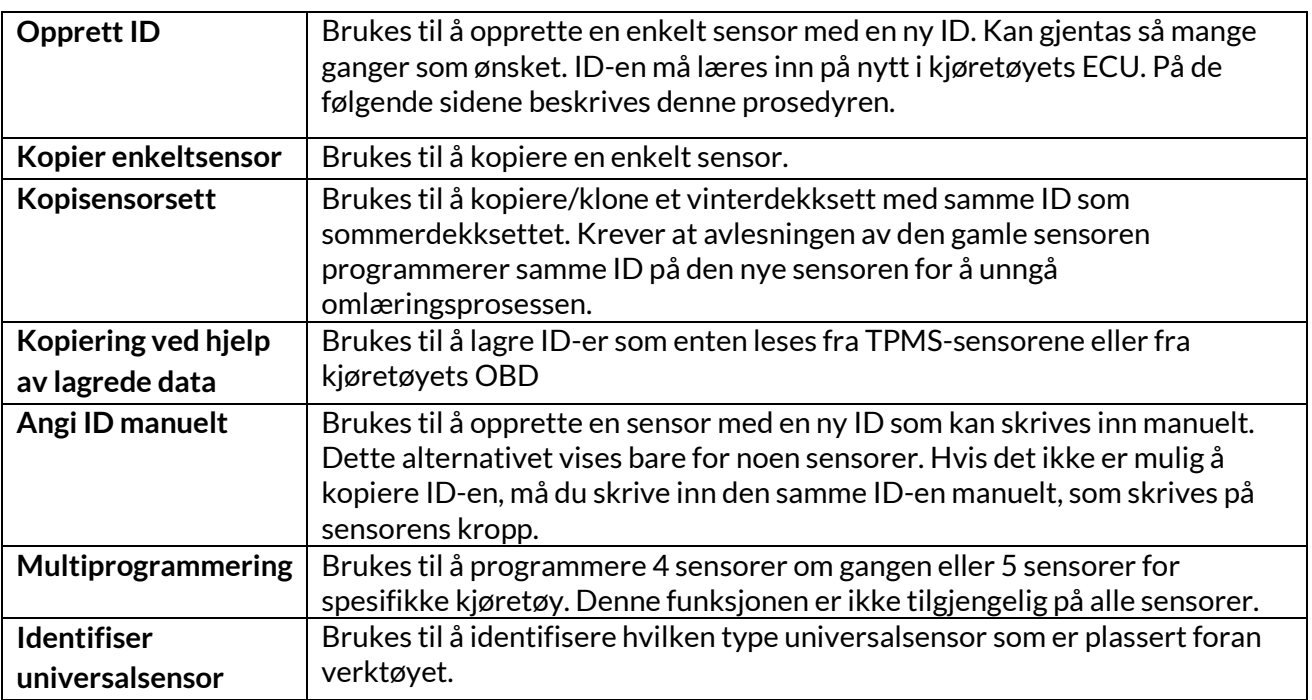

Den gjeldende dekningslisten er tilgjengelig på www.bartecautoid.com

Her kan du enten opprette eller kopiere ID-en.

Legg merke til dette: Sensorer må leses av før kopiering av enkeltsensor/sensorsett. Sensorer som kan programmeres av verktøyet, kan ha litt andre prosedyrer og tider.

Anbefalt sensorposisjon for programmering:

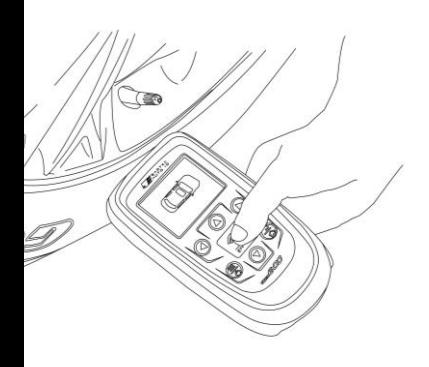

Enkel sensor

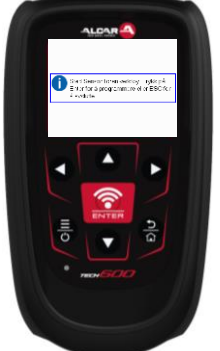

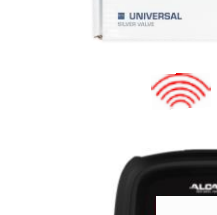

**ALCAR** 

Flere sensorer

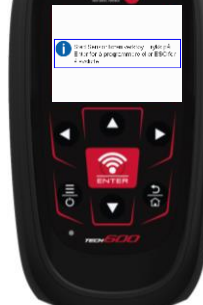

## <span id="page-24-0"></span>**RELEARN**

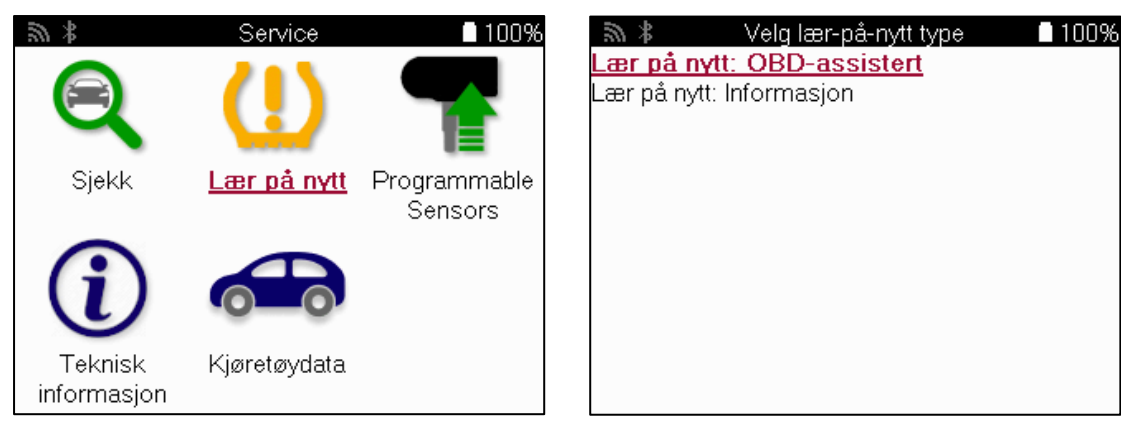

For å finne ut hvilken type omlæring som er tilgjengelig for et kjøretøy, slår du bare på verktøyet og velger Relearn. Alternativt kan du se listen over gjeldende dekning på www.bartecautoid.com > Nedlastinger.

Relearn brukes til å koble nye sensorer til kjøretøyet.

Velg en av følgende omlarmingsmetoder, og følg instruksjonene i verktøyet for å omlære sensorer.

### **STASJONÆR LÆRER NYTT**

Stasjonære utløsere bruker kjøretøyets innebygde TPMS-system til å lytte etter sendinger fra sensorer mens kjøretøyet er i «Learn Mode».

Når kjøretøyet er i innlæringsmodus, bruker du verktøyet til å aktivere sensorene. Kjøretøyet vil lytte etter sensor-ID-ene og lære dem på nytt til kjøretøyet.

### **AKTIV (STASJON) LÆRER PÅ NYTT**

Noen kjøretøy kan nullstilles ved å kjøre. Se prosedyrene for omlæring på skjermen for detaljer om hvor langt/lenge du skal kjøre. Det kan ta opptil 20 minutter å lære sensor-ID-ene på nytt.

### **OBD RELEARNS**

Hvis det forhåndsvalgte kjøretøyet støttes, kan TECH600 programmere kjøretøyets ECU direkte med sensor-ID-er ved hjelp av relearn. OBD kan kobles til når alle sensorer er lest av og meldingen «All Sensors OK» vises.

### **LÆRE INFORMASJON PÅ NYTT**

Denne inneholder ekstra informasjon om omlæring for det valgte kjøretøyet, noe som kan være til hjelp ved eventuelle problemer. Et eksempel kan være for enkelte Toyota- og Lexuskjøretøy som bruker sommer- og vinterdekk.

### **FULLFØRING AV NY LÆRING**

På noen biler forblir TPMS-lampen på etter en omlæring. I slike tilfeller må du fullføre arbeidet for å slå av TPMS-lyset. Dette innebærer ofte at sensorene må leses av på nytt, og også her vil verktøyet gi spesifikke instruksjoner som skal følges for å slå av lyset.

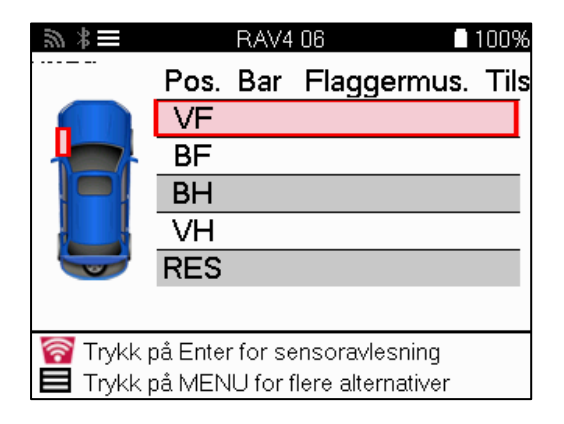

I tillegg til trykk og temperatur viser vi også sensorens «modus». I noen tilfeller kan modusen ikke endres og er ikke viktig, men i andre tilfeller må den endres for at omlæringen skal fungere.

Hvis sensorer for et kjøretøy for eksempel viser «Park» eller «Drive», er de allerede i riktig modus. I motsatt fall må du bruke kommandoen «Mode Change» i hurtigmenyen. Hvis sensorene vises som «Ship», «Off» eller «Test», setter du dem i Park-modus ved å bruke kommandoen «Mode Change» i Quick Access Menu.

Trykk på hurtigmenyen og se alternativene som er tilgjengelige for kjøretøyet som krever ny innlæring. Alternativer som ikke er nødvendige på et kjøretøy, vises ikke.

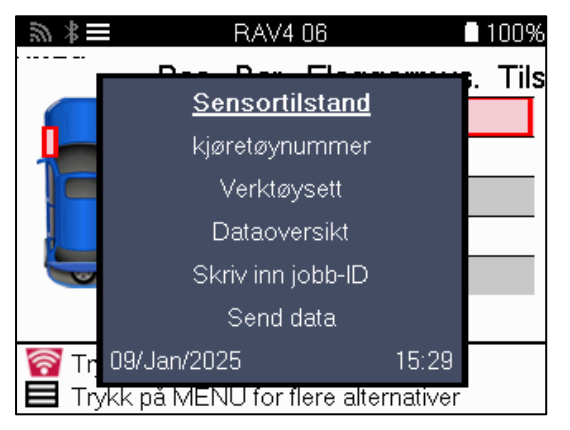

Spesielle serviceråd for Toyota-modeller:

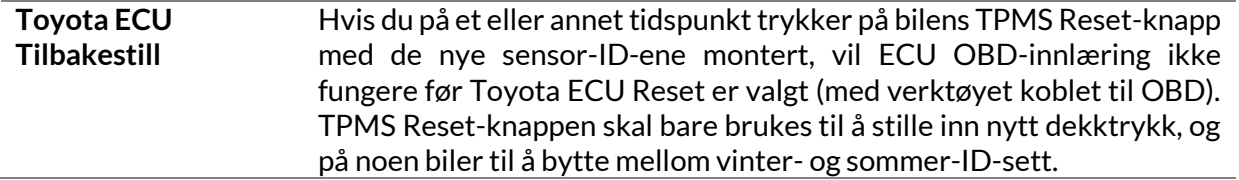

Spesielle serviceråd for Kia- og Hyundai-modeller:

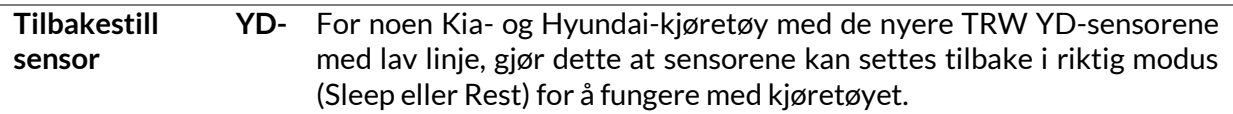

Dette spesifikke servicerådet vises bare hvis det er aktuelt for den forhåndsvalgte kombinasjonen av merke, modell og årsmodell.

# **TEKNISKINFORMASJON**

<span id="page-26-0"></span>Gir detaljert informasjon om reservedeler, servicesett, sensorer, kjøretøy og servicetips.

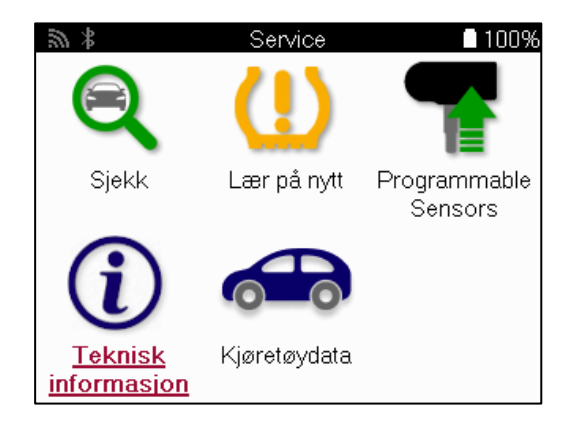

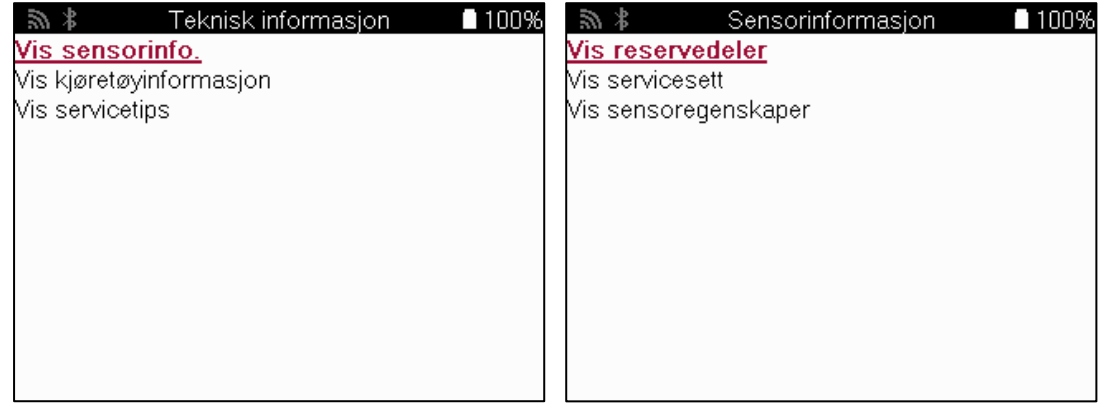

Sensorene trenger ikke å leses av for å få tilgang til følgende informasjon.

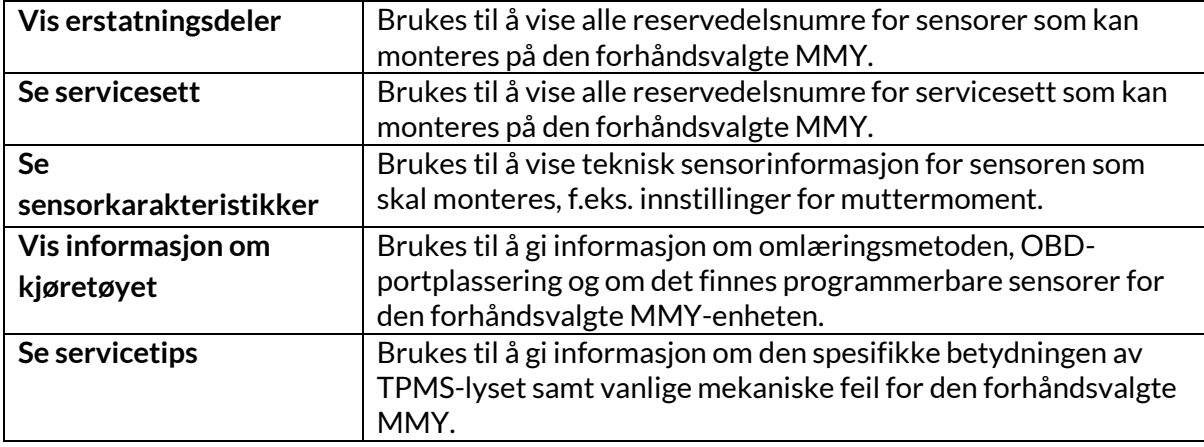

# **KJØRETØYDATA**

<span id="page-27-0"></span>Sensorer og OBD må ha blitt lest av for at data skal vises.

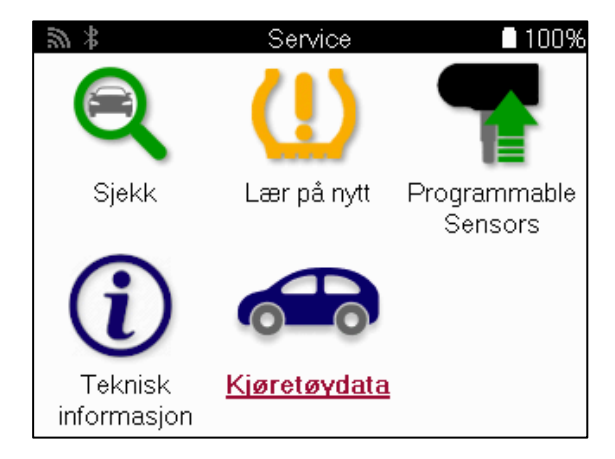

Kjøretøydata gir direkte tilgang til skjermbilder som viser kjøretøydata. Dette gjør det enkelt å sjekke alle sensor- og OBD-data. Den inneholder også kundedata og gir mulighet til å sende data.

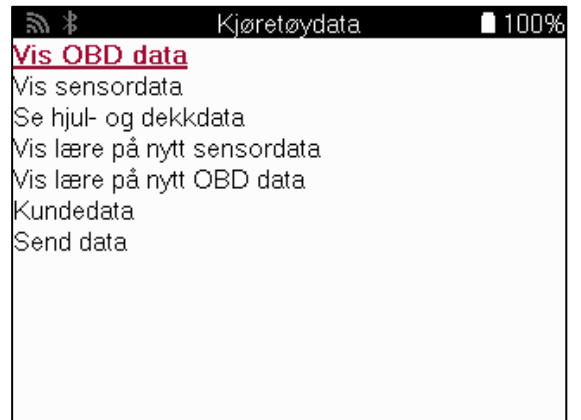

# **INNSTILLINGER**

<span id="page-28-0"></span>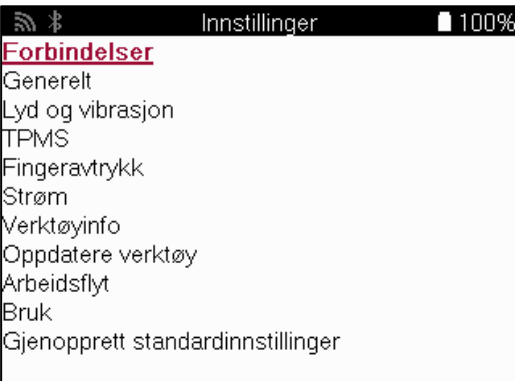

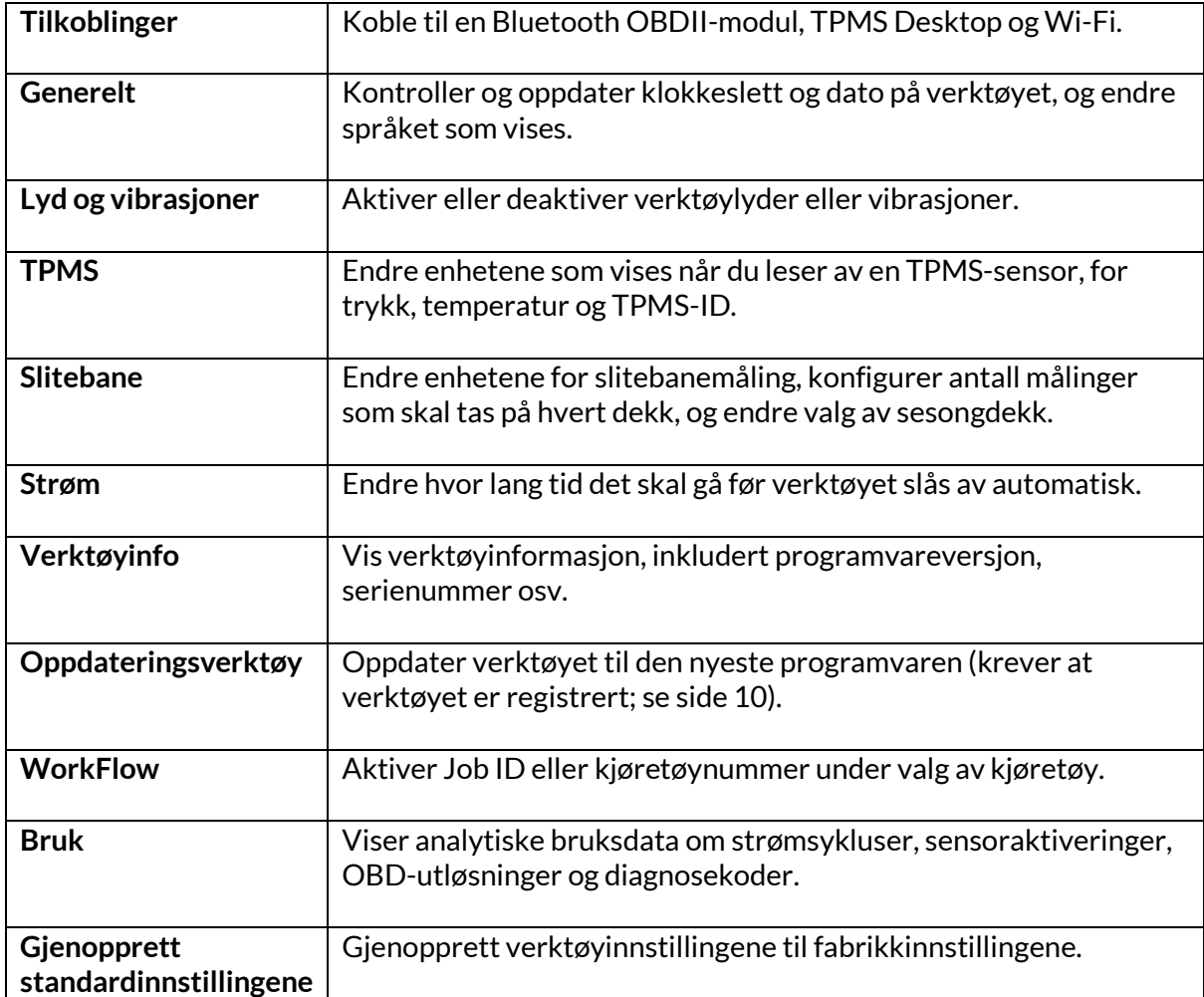

# **TPMS DESKTOP**

<span id="page-29-0"></span>TPMS Desktop tilbyr revolusjonerende teknologi for å administrere Bartec TPMS-verktøy på en PC. TPMS Desktop er utviklet for å fungere med følgende Bartec-verktøy: TECH400, TECH500, TECH600, TECH300, samt TAP100/200.

TECH600 kobles trådløst til TPMS Desktop ved hjelp av Bluetooth-teknologi. Selv om dette fungerer enkelt med de fleste datamaskiner, har noen programvare som kan være vanskelig å konfigurere. I disse sjeldne tilfellene, eller hvis datamaskinen ikke støtter Bluetooth, kan du bruke en Bluetooth-adapter. Du finner mer informasjon om hvordan du installerer en adapter på Bartecs nettsted for kundestøtte: tools.bartecautoid.com

#### **Gå til www.tpmsdesktop.eu for å laste ned en GRATIS kopi nå!**

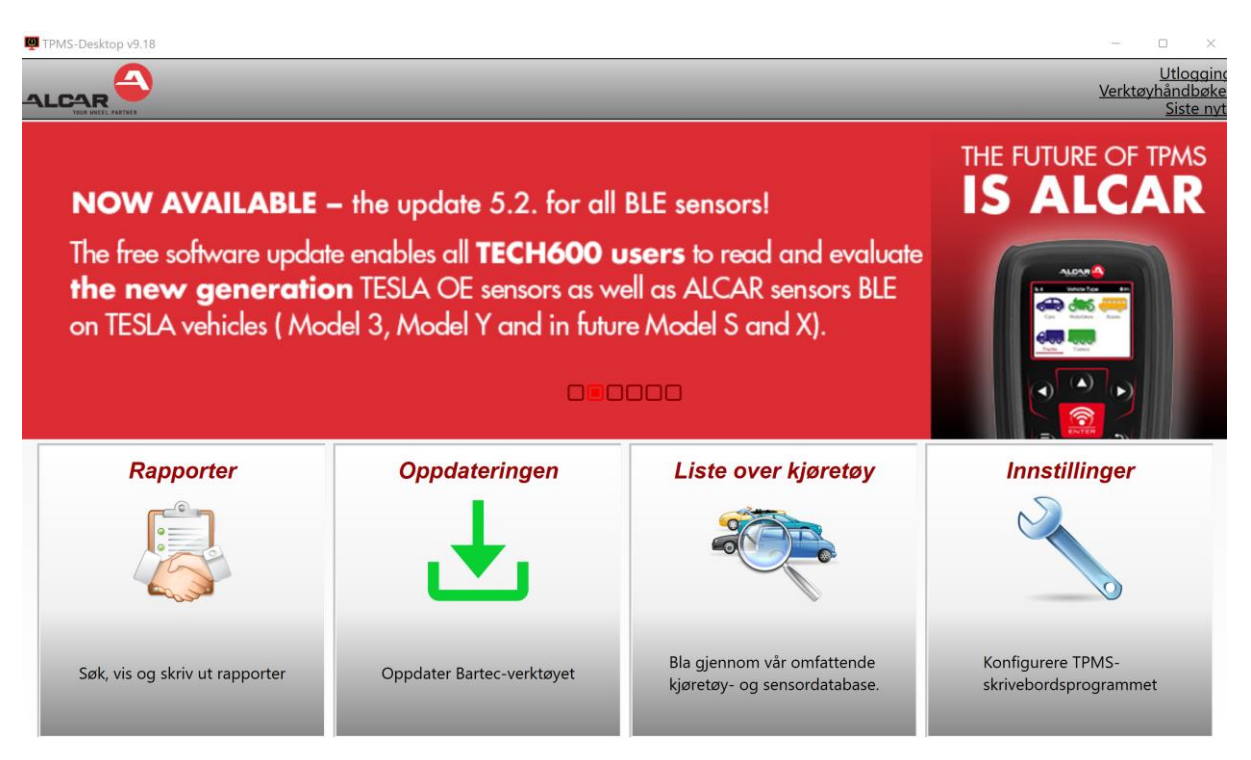

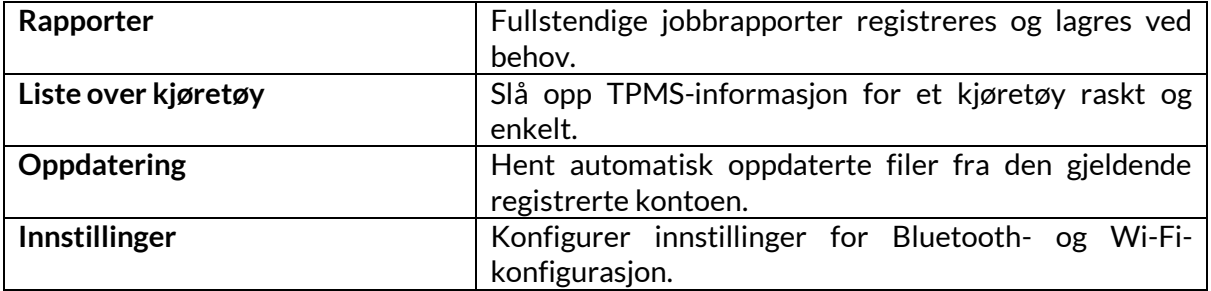

### **RAPPORTER**

Søk, vis og skriv ut jobbrapporter. Denne forhåndsformaterte og detaljerte oversikten inneholder den nødvendige jobbinformasjonen som brukere og kunder trenger! Sorter eller filtrer rapporter etter dato, merke, modell og år. Eller for å skrive ut en rapport og legge den ved fakturaen som bevis på utført arbeid. Rapporter kan brukes til å opprette kundekvitteringer og begrense ansvar.

### **OPPDATERING**

Registrer og oppdater Bartec Tool med den nyeste programvaren. Denne funksjonen bidrar til å holde kontroll over alle verktøy som er i bruk, og oppdaterer dem med den nyeste programvaren som er tilgjengelig. Bare koble verktøyet til en PC med TPMS Desktop installert, og klikk på Update. Dette er den foretrukne metoden for å oppdatere TECH600.

### **KJØRETØYLISTE**

Bla gjennom den omfattende databasen med kjøretøy og sensorer. Søk etter merke, modell og årsmodell for raskt å finne de dataene du trenger: OBD-posisjon, TPMS-innlæring, sensorinformasjon - alt er der med TPMS Desktop. I tillegg oppdateres databasen regelmessig.

#### **INNSTILLINGER**

Konfigurer TPMS Desktop Application slik at den oppfyller dekkverkstedets behov. Ønsker du å koble til med Bluetooth? Tilkoblingen er bare noen få klikk unna med TPMS Desktop.

## **NYTTEKJØRETØYER**

<span id="page-31-0"></span>Nyttekjøretøy er tilgjengelig som et valgfritt tillegg. Dette inkluderer busser, lastebiler og tilhengere.

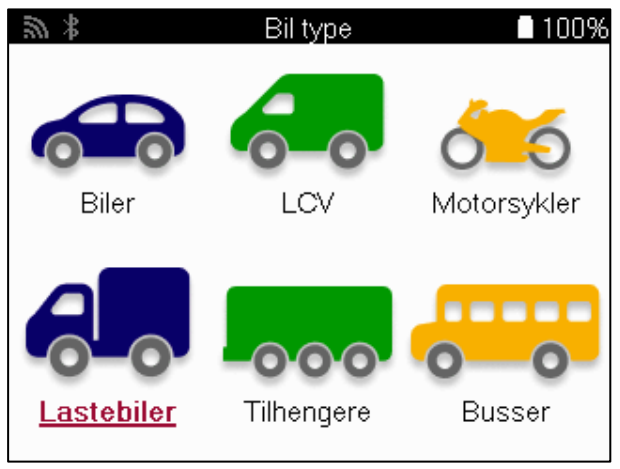

Dette alternativet er kun tilgjengelig etter kjøp av en oppgraderingskode fra https://www.bartecautoid.eu/lizenzen/nfz-upgradelizenz-tech600 Etter kjøpet vil du motta følgende kupong

Oppgraderingslisens for nyttekjøretøy for Bartec TECH600

-utvider TECH600 til å omfatte nyttekjøretøy-

9B00E856-BAAB-416C-A644-086097B9F3A4

Slik løser du inn kupongen:

Start TPMS Desktop www.tpmsdesktop.eu og velg Oppdater.

Velg det verktøyet fra TPMS Desktop som kupongen skal brukes på, og trykk på knappen Unlock commercial vehicles før du skriver inn kupongkoden.

Kupongen vil da bli brukt, og programvaren vil være klar til å lastes ned til verktøyet.

Velg Oppdater enhet i innstillingsmenyen på verktøyet, og kjør oppdateringen. Alternativt kan du koble enheten til en PC via USB-kabelen og kjøre oppdateringen i TPMS Desktop.

### **SERVICE PÅ NYTTEKJØRETØYER**

Når nyttekjøretøy har blitt låst opp, kan en ny tjeneste startes.

Velg kjøretøy ved hjelp av MMY-valget i Ny tjeneste, etterfulgt av antall aksler og hjulkonfigurasjon.

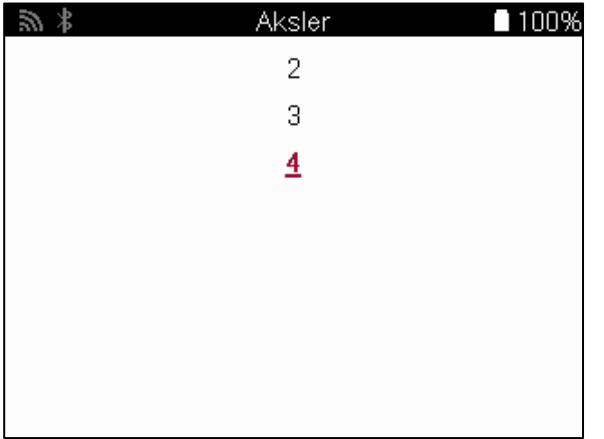

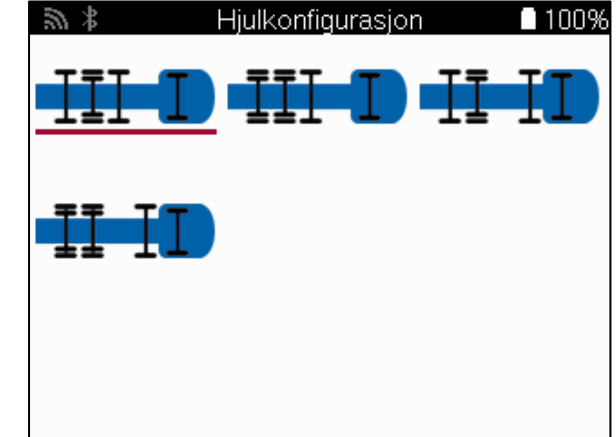

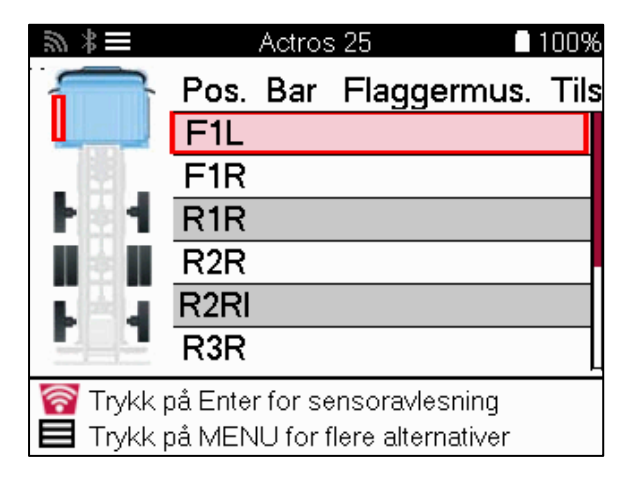

Test sensorene på samme måte som vist for en bil, se side 17.

### **OBD ADAPTOR**

For å utføre en OBD-omlæring og lese av OBD-diagnostikk kreves det en OBD-adapter for å konvertere 24 V til 12 V. Denne må kjøpes separat fra https://www.bartecautoid.eu/zubehor/tech600-nfz-24v-adapter-obdii-vci

### **SKANNING AV NYTTEKJØRETØY**

Noen eldre nyttekjøretøy kan være utstyrt med et hvilket som helst antall uidentifiserbare TPM-systemer for ettermarkedet. Skanningen av nyttekjøretøy løser dette ved hjelp av identifikasjonsskanningen.

Etter at kjøretøyet er valgt, vil den ved hjelp av dekningen bestemme TPM-systemet ved å søke i alle ettermonterte sensorer og identifisere systemet som er installert. Deretter kalibreres alle påfølgende søk til det identifiserte systemet.

Velg skanningssensor for å starte identifiserende skanning. Dette viser at TPMS-systemet blir identifisert. Verktøyet viser også en fremdriftslinje som viser hvor lang tid skanningen maksimalt kan ta.

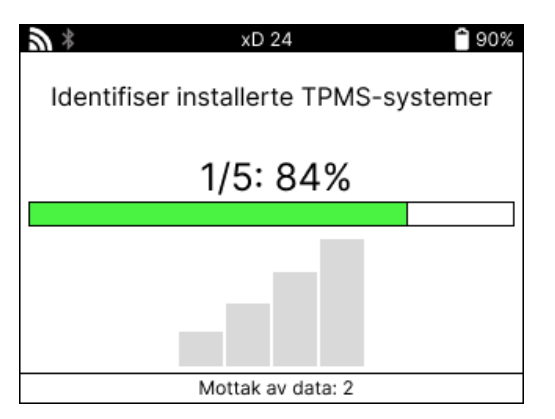

Når søket er fullført, vil verktøyet opplyse om at det har lykkes med å identifisere systemet. Etter at dialogboksen er lukket, vises serviceskjermen, og verktøyet vil nå konfigurere seg selv for den identifiserte sensortypen for ettermarkedet, inkludert Check, Relearn, Program og Information.

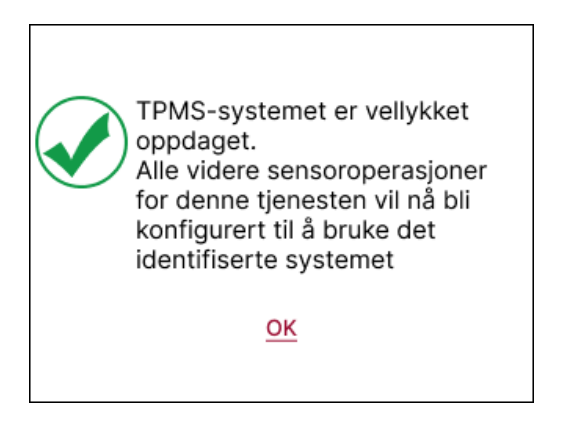

## **VEDLEGG**

### <span id="page-34-0"></span>**VEDLEGG A: Kjøretøyets identifikasjonsnummer (VIN)**

Når du bruker TECH600-verktøyet, er det viktig å verifisere modellåret for å sikre at du leter etter riktig sensor og bruker riktig COM for kjøretøyet når det er nødvendig.

Ved å bruke bilens VIN-nummer og finne det 10. sifferet fra venstre er det i de fleste tilfeller mulig å fastslå bilens årsmodell nøyaktig. Ta dette sifferet og se i tabellen på dette arket. Dette vil være modellåret som må velges i verktøyet.

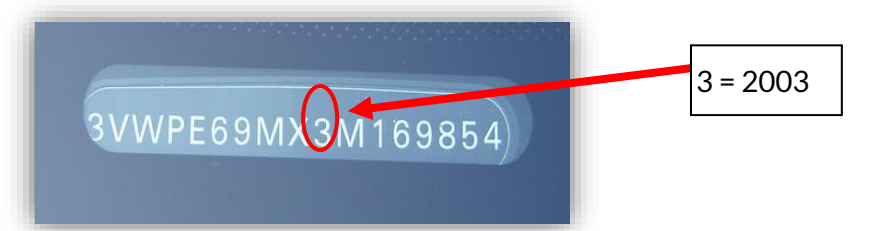

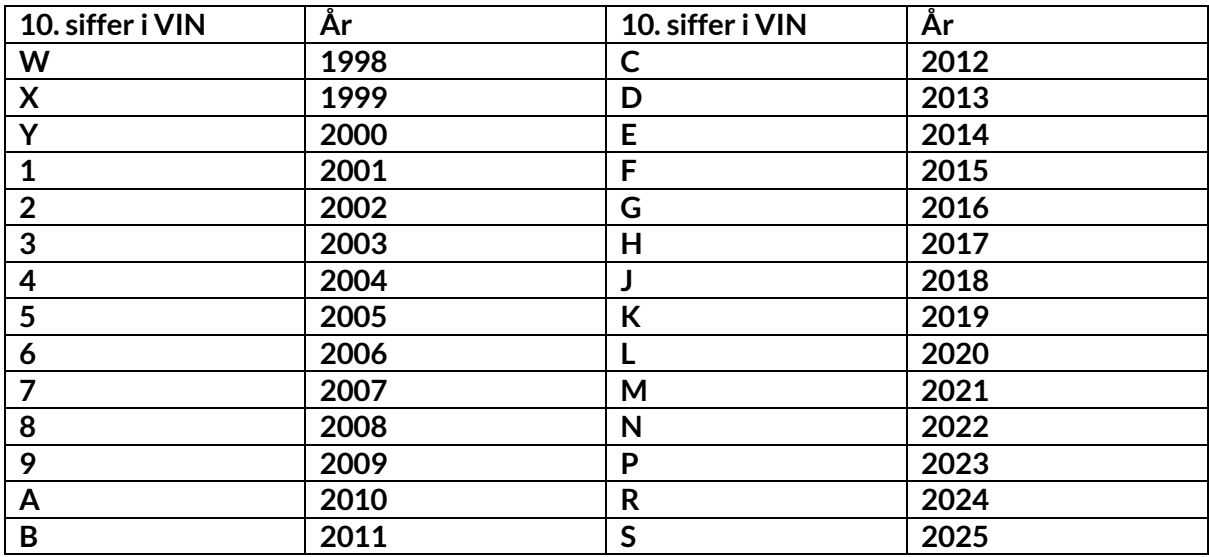

### **VEDLEGG B: GJENNOMGANG AV TPMS-SYSTEMET**

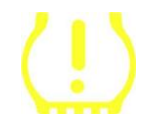

Når du slår tenningen fra av til kjøring, skal TPMS-indikatoren lyse og deretter slukke. Dette indikerer at det ikke er noen feil i systemet.

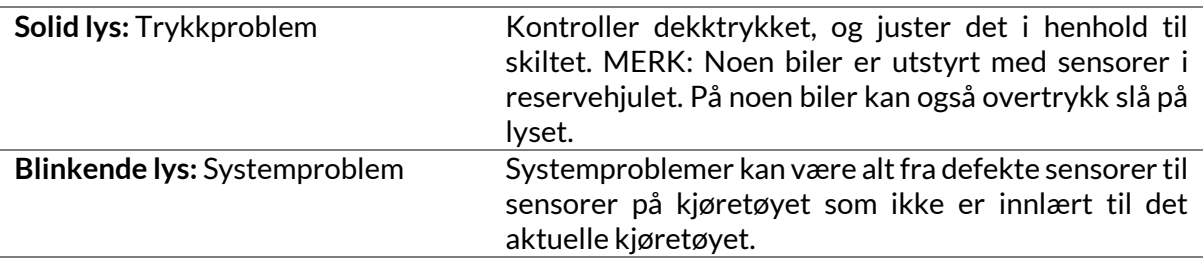

### **VEDLEGG C: MODUSER og MODUSSKIFTE**

Sensorer kan ha mange forskjellige «moduser» når de har blitt avlest, for eksempel Learn, Tool LF, YD Sleep, YD Rest, Hi Norm Dly. Noen av disse kalles hvilemodus for å spare batterilevetid.

For det meste er disse modusene ikke viktige fordi sensoren allerede leveres i riktig modus. Men for enkelte sensorer fra Continental er det viktig at modusen vises som «Park», ellers vil den ikke fungere på kjøretøyet.

TECH600-verktøyet har muligheten til å utføre den nødvendige modusendringen. Hvis en sensor vises som «Ship», «Test» eller «Off», og omlæringsverktøyet tilbyr alternativet «Set Sensor to Park Mode», kan du bruke dette alternativet til å endre sensormodusen til riktig modus:

- Gå til «Relearn», og velg kjøretøyet (MMY).
- Trykk enter når omlæringsprosedyren vises.
- Velg skiftenøkkelen i øvre venstre hjørne med opp/ned-knappene. Trykk på Enter.
- Velg «Sett sensor til parkeringsmodus», og trykk på Enter.
- Gå til hjulet, hold verktøyet nær sensoren, og trykk på «Test».
- Gjenta for hvert hjul.
- Start Relearn-prosedyren.

Noen sensorer leveres også i en modus der de ikke kan leses av verktøyet med mindre de er satt under trykk i et hjul. Noen eksempler på dette er erstatningssensorer kjøpt hos en Fordforhandler, og noen Mitsubishi Continental-sensorer.

### **VEDLEGG D: FEILSØKING AV KOMMUNIKASJONSFEIL**

Hvis det oppstår et problem eller en feil under COMMS-prosessen, følger du trinnene nedenfor før du ringer kundestøtte.

#### **Kontroller tenningen på kjøretøyet.**

Kjøretøyets tenning må være i RUN-stilling for at COMMS-prosessen skal kunne fullføres. **Kontroller tilkoblingen mellom kabel og verktøy.**

Kontroller at kabelen er koblet til DB15 og at tommelskruene er strammet godt.

**Kontroller kabelforbindelsen ved kjøretøyet.**

Kontroller at tilkoblingen til BT OBDII-modulen er i orden.

**Bekreft merke, modell og årsmodell.**

COMMS kan endres fra modell til modell og år til år. Kontroller at verktøyet er satt opp til riktig MMY.

#### **Kontroller verktøyets effektnivå.**

Hvis verktøyet har lavt batterinivå, kan dette påvirke COMMS-prosessen. Lad opp verktøyet og prøv på nytt.

### **VEDLEGG E: TILKOBLING TIL TPMS DESKTOP VED HJELP AV BLUETOOTH**

Hvis det oppstår problemer med å bruke den innebygde Bluetooth-enheten, kan du bruke en Bluetooth USB-dongle. Velg Bluetooth og Enheter i innstillingene, etterfulgt av Vis flere enheter.

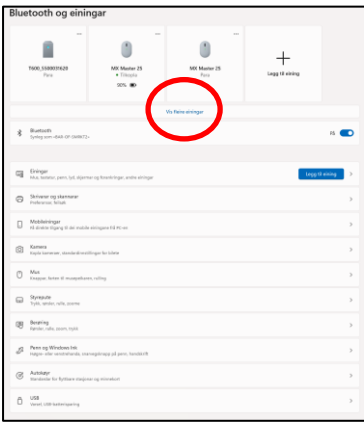

Følgende skjermbilde finner du under flere Bluetooth-innstillinger. Kryss av i boksene som vises i kategorien Alternativer. Trykk på OK når du er ferdig.

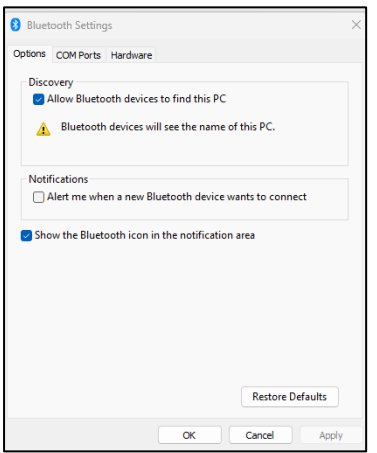

Start TPMS Desktop-applikasjonen og gå til Innstillinger. Åpne Bluetooth-delen, og legg merke til navnet på PC-en/den bærbare datamaskinen. Bruk Tech600 til å søke etter navnet på PCen/den bærbare PC-en som vises, og velg den for tilkobling ved å følge instruksjonene på skjermen i verktøyet.

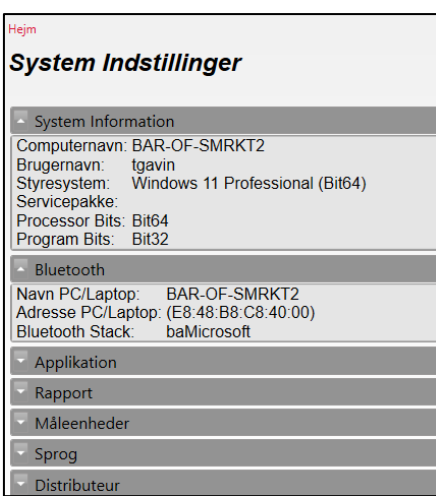

### **VEDLEGG F: SENSORTILSTANDER OG DEFINISJONER**

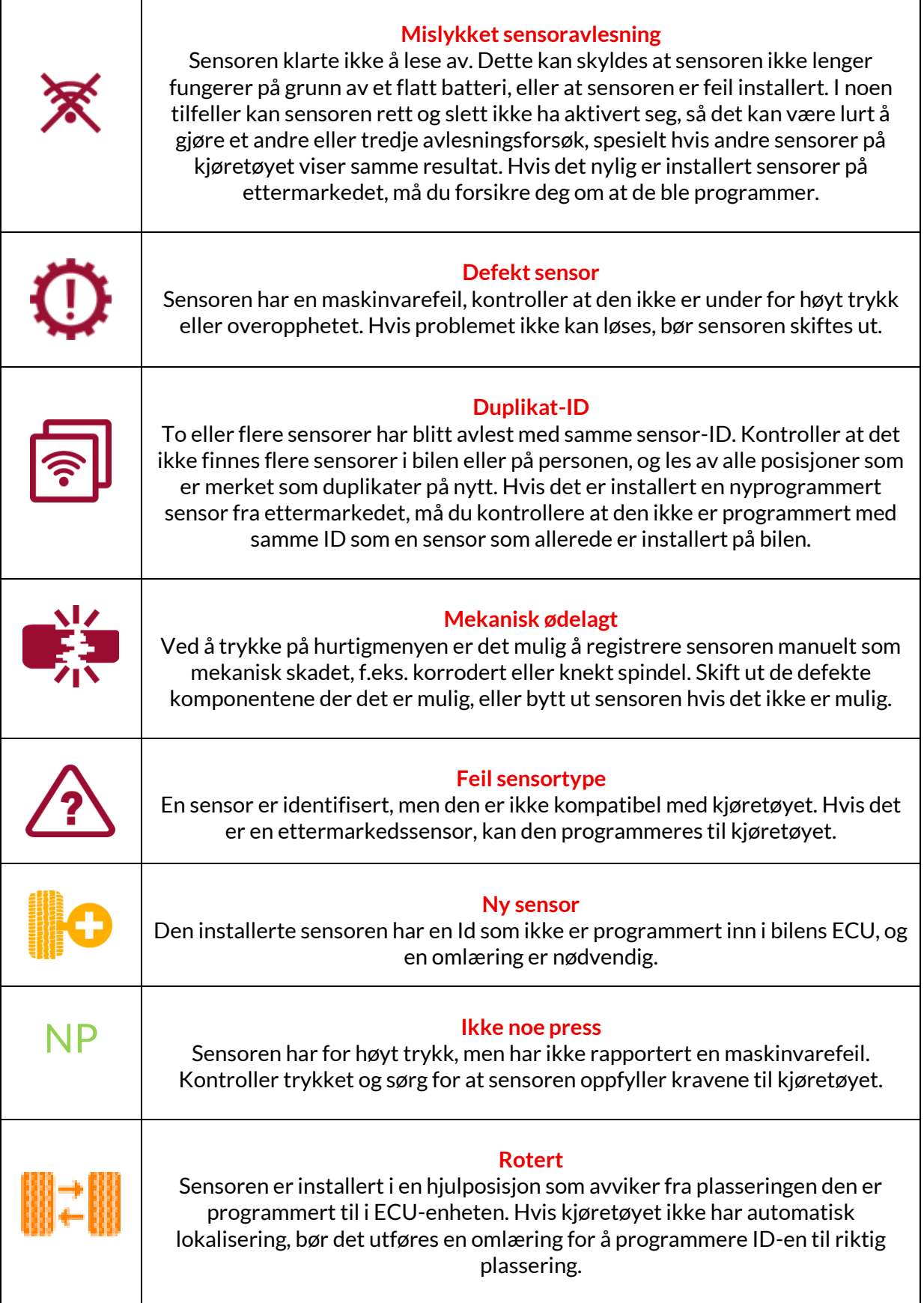

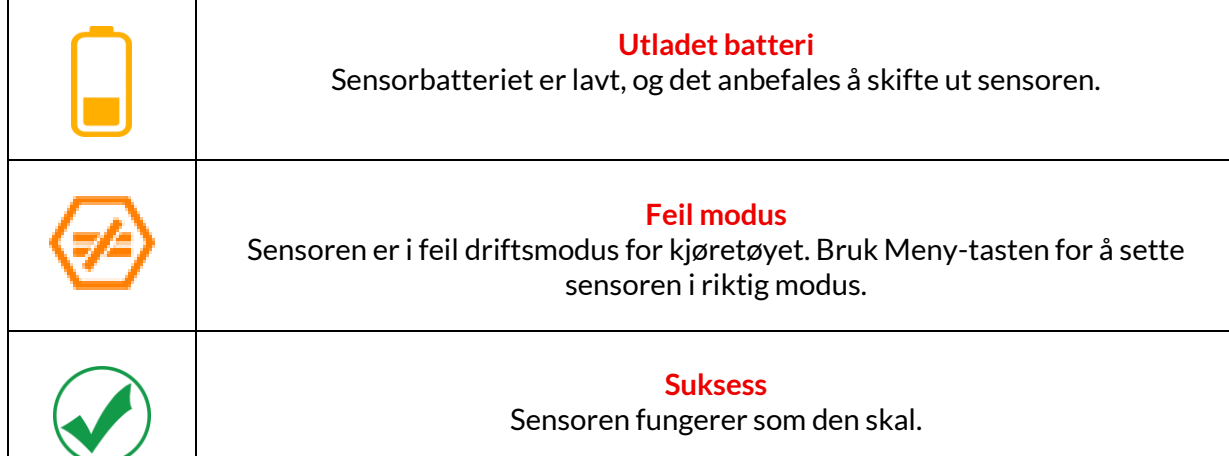

## **TEKNISKSPESIFIKASJON**

<span id="page-39-0"></span>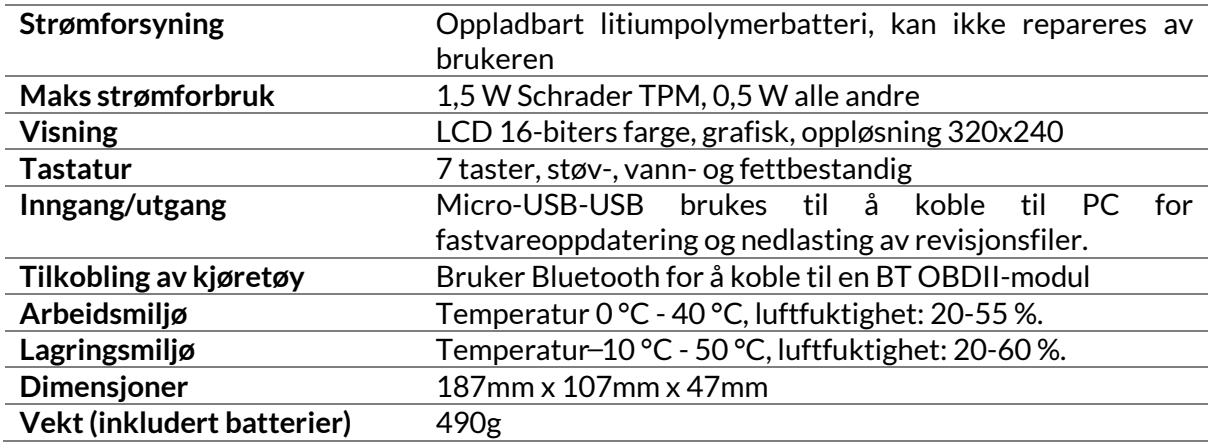

#### **Radiofrekvensbånd som dette utstyret opererer i:**

2,4 GHz - 32 mW maksimal utgangseffekt. 315-433MHz - kun mottak 125KHz - 15uT @ 8cm maksimalt magnetfelt

#### **EU-samsvarserklæring**

Bartec Auto ID Ltd erklærer herved at denne enheten er i samsvar med de grunnleggende kravene og andre bestemmelser i direktiv 2014/53/EU (RED). Den fullstendige teksten til EU-samsvarserklæringen er tilgjengelig på: [www.bartecautoid.com/pdf/declaration-of-ce-conformity-tech600450-2021-english](http://www.bartecautoid.com/pdf/declaration-of-ce-conformity-tech600450-2021-english-signed.pdf)[signed.pdf](http://www.bartecautoid.com/pdf/declaration-of-ce-conformity-tech600450-2021-english-signed.pdf)

#### **Samsvarserklæring for Storbritannia**

Bartec Auto ID Ltd erklærer herved at denne enheten er i samsvar med de grunnleggende kravene og andre bestemmelser i The Radio Equipment Regulations 2017. Den fullstendige teksten til den britiske samsvarserklæringen er tilgjengelig på: [www.bartecautoid.com/pdf/declaration-of-uk-conformity-tech600450-english.pdf](http://www.bartecautoid.com/pdf/declaration-of-uk-conformity-tech600450-english.pdf)

**Bartec Auto ID Ltd** T+44 (0)1226 770581 **W** www.bartecautoid.com

E sales@bartecautoid.com E support@bartecautoid.com

Redbrook Business Park, Wilthorpe Road Barnsley, South Yorkshire S75 1JN